# *PAMI*

# *Aplicación web para prestadores*

Desde el sitio web <https://svi.pami.org.ar/prestadores>, se ofrece a las farmacias tramitar todas las gestiones a realizar a la hora de validar, anular recetas y realizar cierres de Pami.

# **1. Usuario y clave de ingreso al sitio**

El instituto enviará un correo electrónico a la farmacia con un vínculo web mediante el cual la farmacia podrá generar su contraseña:

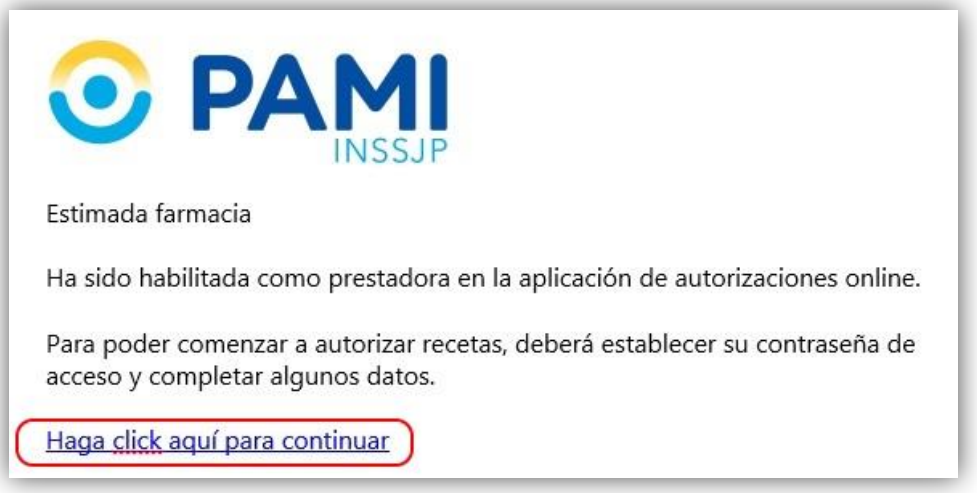

Pulsando dicho vínculo se presentará en su navegador predeterminado la opción de completar el formulario correspondiente, ingresando los datos requeridos:

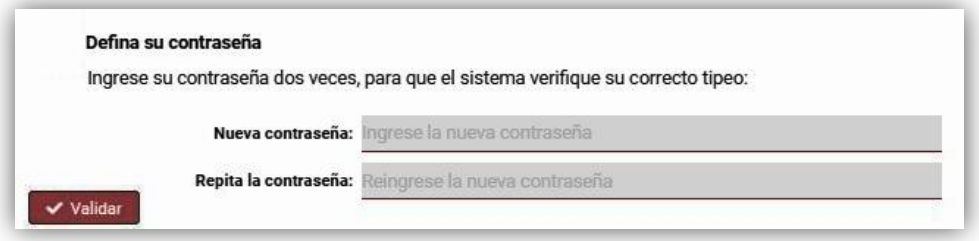

# **1.1. Características de la contraseña a crear**

La contraseña deberá ser mayor o igual a 6 caracteres alfanuméricos, incluyendo caracteres especiales, ( **- \* ? ! @ # \$ / () {} = . , ; :)** ). No se admitirán espacios en blanco.

# **2. Ingreso a la aplicación**

Ingresando a la página, se presenta la necesidad de identificarse, iniciando sesión mediante usuario y clave, los que ya han sido creados:

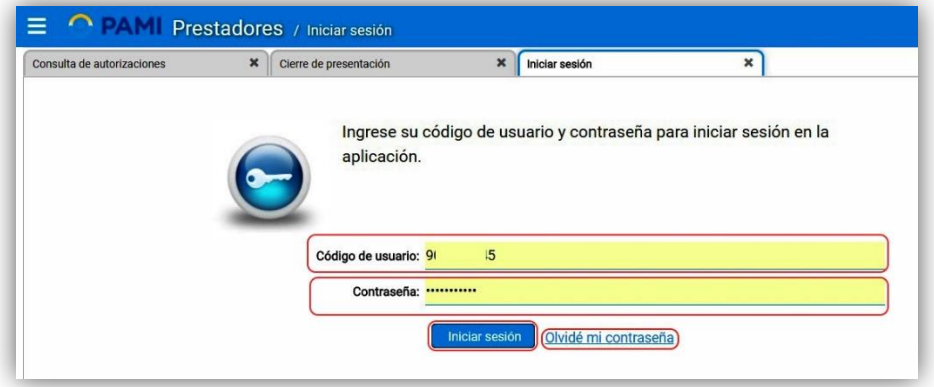

Se admite guardar la contraseña en el navegador, evitando de ese modo ingresar ambos datos cada vez que se desee acceder al sitio.

# **2.1. Recuperación de la contraseña**

De no recordarse la contraseña, la aplicación ofrece la posibilidad de recuperarla, pulsando *"Olvidé mi contraseña",* lo que permite al usuario acceder a una pantalla de recuperación, donde se ingresará la dirección de correo electrónico donde se desea recibir el código de verificación el que, una vez ingresado, habilitará el ingreso de una nueva:

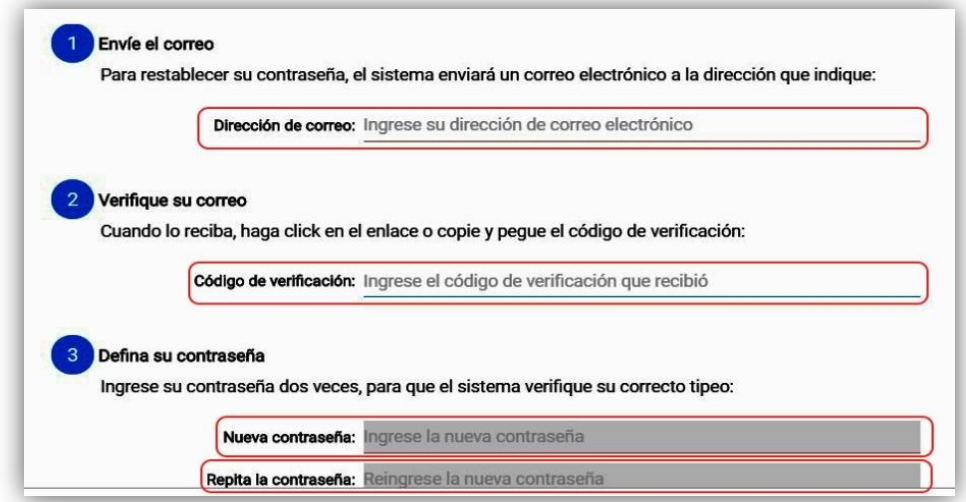

Iniciada la sesión, en la parte superior de la pantalla se mostrará la farmacia que se ha identificado:

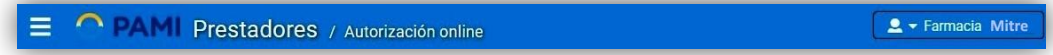

# **2.2. Configuración de la cuenta**

Pulsando en la flecha que acompaña al nombre, se ofrecen funciones al respecto:

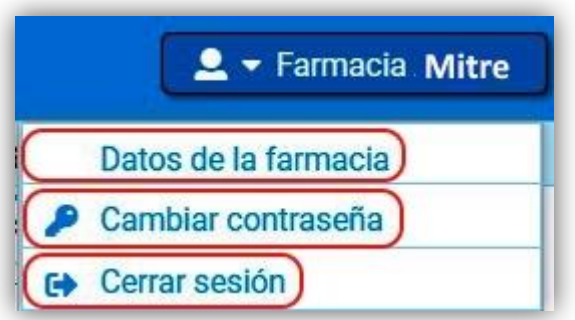

 **Datos de la farmacia:** En este ítem se provee la posibilidad de editar la información de la farmacia:

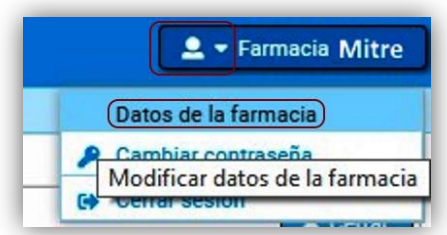

Esta opción abre un formulario donde podrán editarse los datos que constan en el sistema, excepto el nombre de la farmacia:

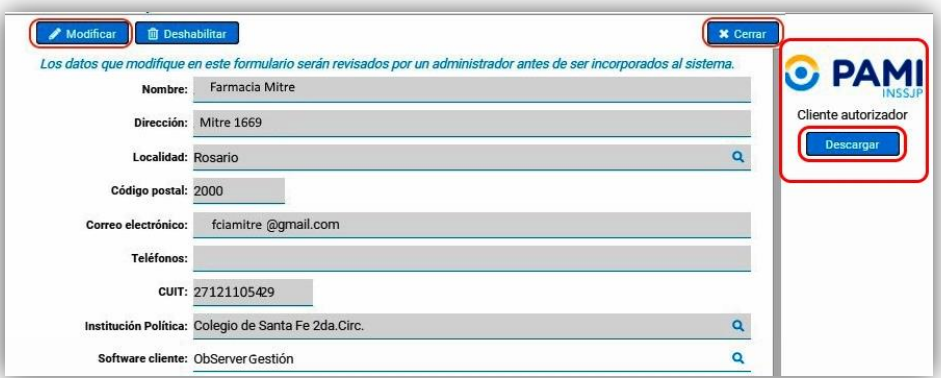

 **Cambiar contraseña:** Mediante esta opción se accede al formulario de cambio de contraseña, en donde deberá ingresarse en primer lugar la clave vigente:

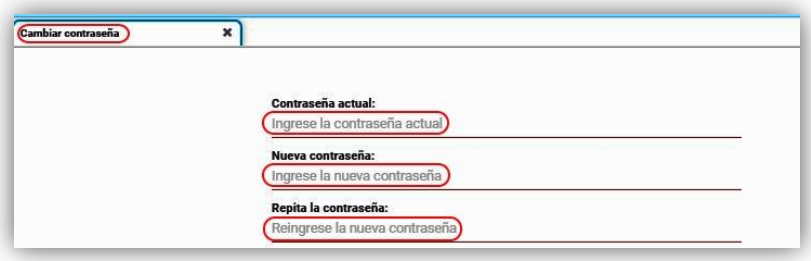

**Cerrar sesión:** Vuelve a la pantalla de ingreso a la aplicación, cerrando la sesión activa.

# **2.3. Descarga de la aplicación de escritorio**

Como se ve en la imagen, a la derecha de la configuración de la cuenta, se ofrece descargar la aplicación de escritorio, con la cual será posible completar las tareas desde el escritorio, admitiendo una gestión más amigable para el usuario:

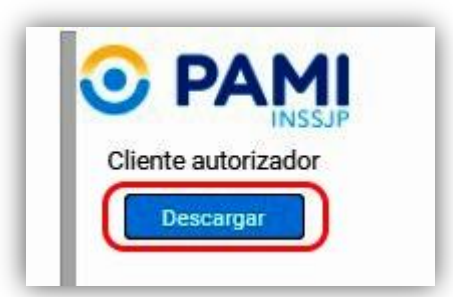

Pulsando en el botón *"Descargar"*, la aplicación ofrece un breve instructivo de instalación:

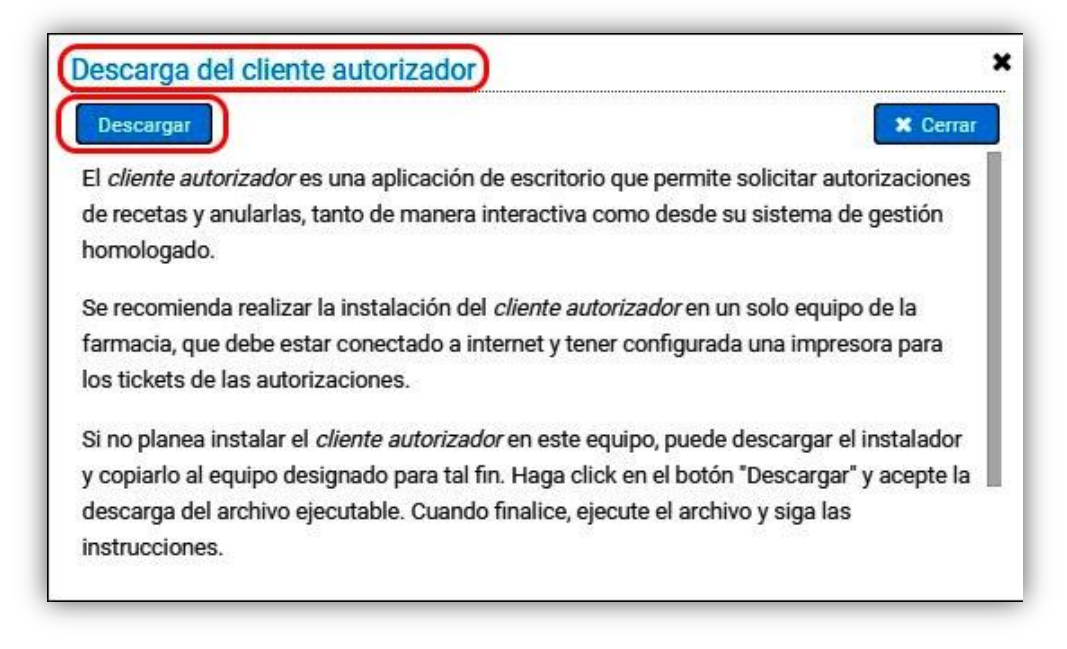

# **3. Menú de trabajo**

La aplicación se abre por defecto en la opción *"Autorizaciones online***",** facilitando de ese modo su operatoria. Asimismo, es posible acceder a otras funciones mediante el menú, a la izquierda de la pantalla:

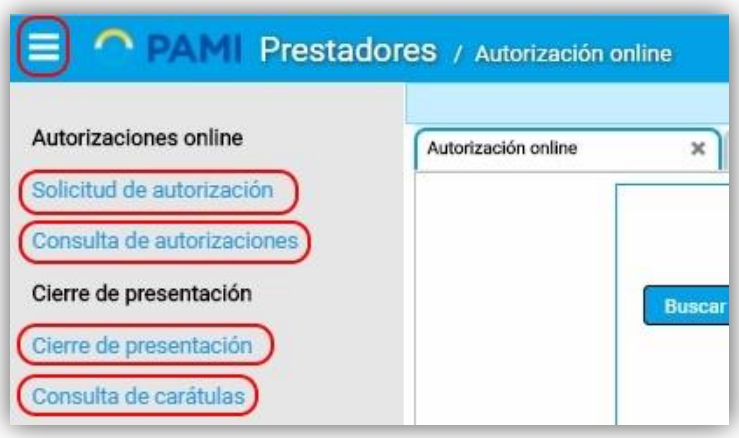

# **3.1. Solicitud de autorización**

El ingreso de datos para la validación de recetas es posible hacerlo manualmente, o realizar una búsqueda en línea de la receta, lo que hará que la receta se registre como electrónica. A continuación se expondrán ambos procesos.

# 3.1.1. Solicitud de autorización de recetas ingresadas manualmente

Desde la pestaña *"Autorización online"* se accede a la validación de recetas, donde se mostrarán los campos a completar, que reflejarán los datos de la receta a validar:

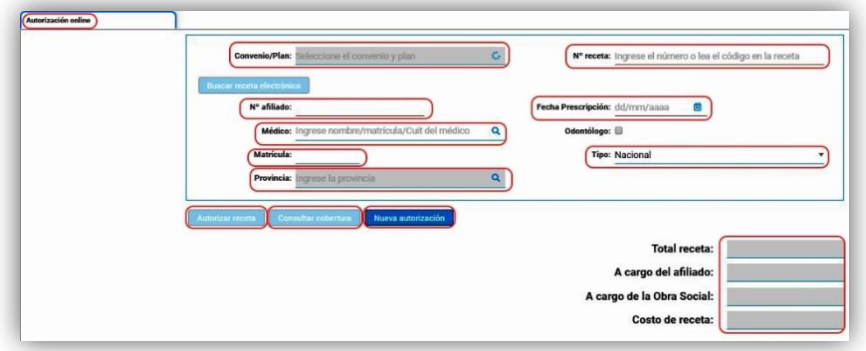

**\*Campo Obra social:** En este campo se ingresará la obra social. **(Dato obligatorio)**

**\*Campo número de receta:** Se ingresará el número de receta, manualmente o por lector de barras. **(Dato obligatorio)**

**\*Botón buscar receta electrónica:** Pulsando este botón, la aplicación buscará en línea la receta electrónica. De no hallarse, se mostrará la leyenda *"Receta manual":*

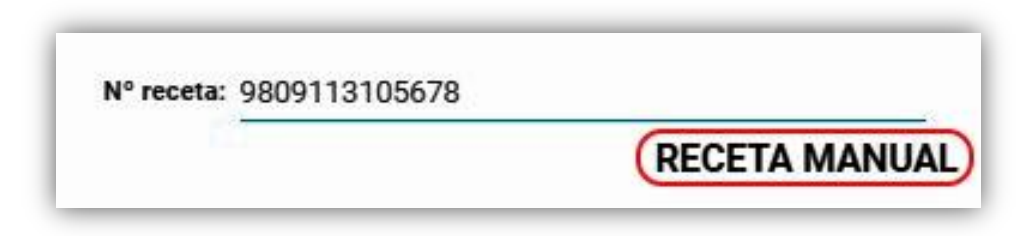

**\*Campo número de afiliado:** En caso de tratarse de una receta manual, deberá ingresarse el número de afiliado. **(Dato obligatorio)**

**\*Campo fecha de prescripción:** La fecha de prescripción podrá ingresarse manualmente, o apelando al calendario que se ofrece. **(Dato obligatorio)**:

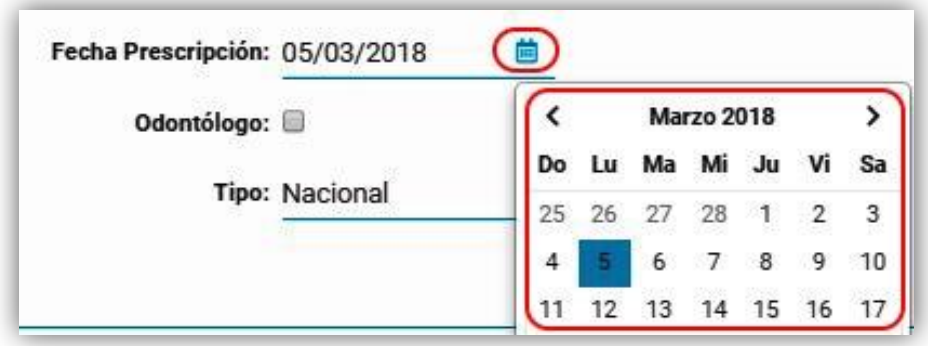

**\*Campo Médico, odontólogo, matrícula, tipo de matrícula y provincia:** Estos campos son posible ingresarlos automáticamente ingresando el primero de ellos, por nombre, número de matrícula o Cuit del mismo:

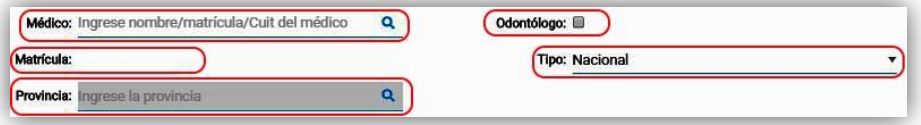

De encontrarse alternativas, se ofrecerá seleccionar el médico correcto:

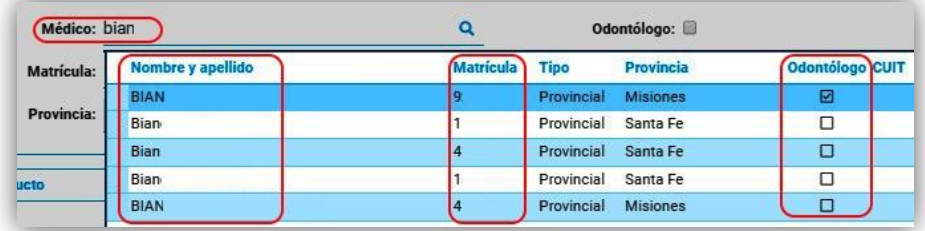

**\*Panel de prescripción:** En este sector será posible ingresar los medicamentos recetados. La búsqueda de los mismos es posible de hacerse por nombre, (en cuyo caso se mostrarán los que comiencen su nombre de forma similar), código de troquel, o código de barras:

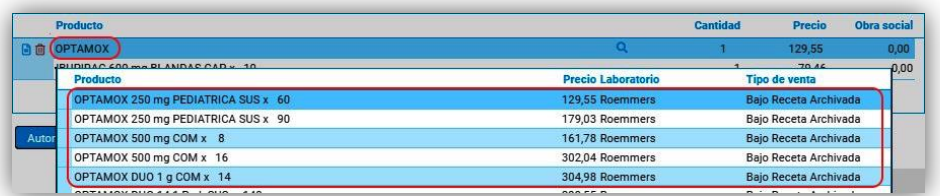

En la pantalla de búsqueda se muestra el precio público, laboratorio y tipo de venta. Seleccionando el producto requerido, el mismo se verá en el renglón, y podrá determinarse la cantidad a expender, cambiando la unidad que se ha incorporado automáticamente. Determinado el producto, se ofrece la información del prospecto del producto seleccionado, mediante el ícono en forma de página:

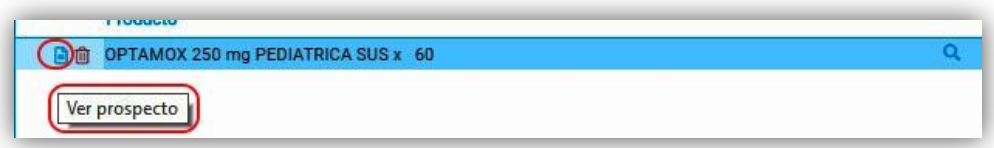

Se muestra entonces, en otra pestaña del navegador un documento PDF con el prospecto del producto indicado, el que podrá descargarse o imprimirse de ser necesario:

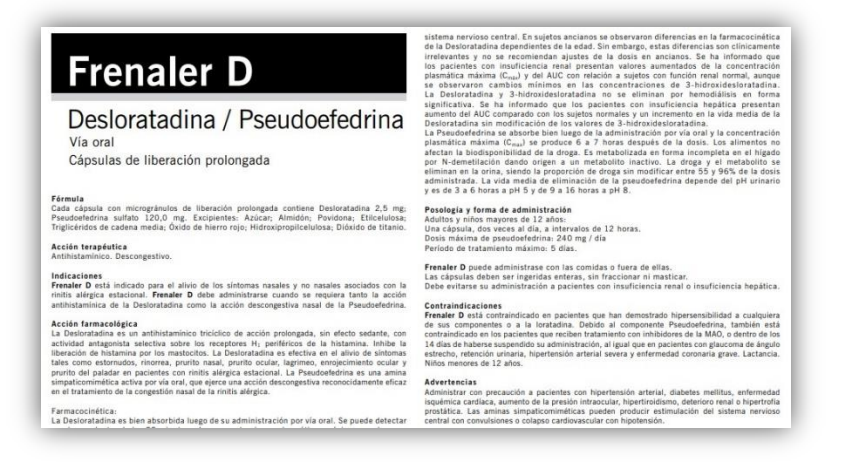

Además, es posible eliminar el renglón seleccionado, pulsando el ícono en forma de papelera:

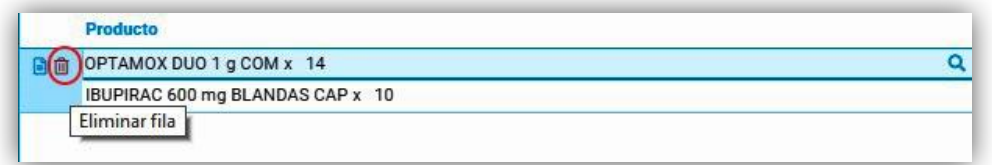

Esta acción permite cambiar los productos y seleccionar otros, de ser necesario. La aplicación no ofrece importes con descuento, dando la posibilidad de saberlos mediante el botón *"Consultar cobertura"*, debajo del panel de productos, acción que se podrá realizar ingresando sólo los datos obligatorios:

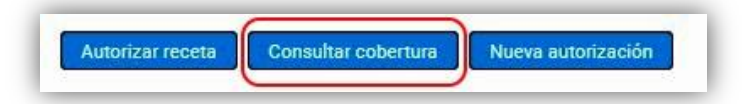

Se muestra entonces el total de la receta y el importe reconocido, dejando inactivo dicho botón:

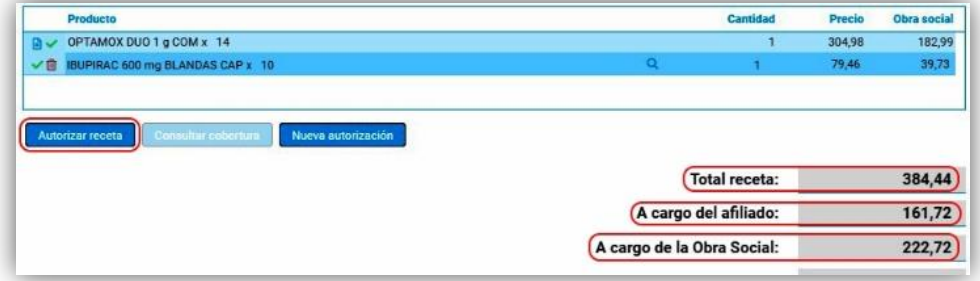

Pulsando entonces *"Autorizar receta"*, será posible dar curso a su autorización, la que se mostrará en pantalla, permitiéndose descargarla en el dispositivo o imprimirla:

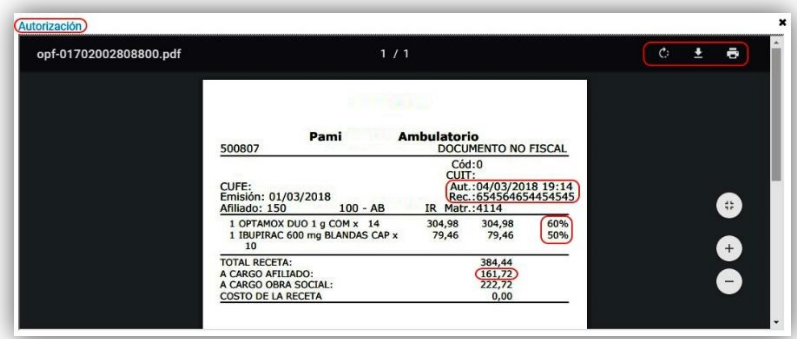

Asimismo, en la autorización impresa se ofrece espacio para ser completado con los datos del afiliado o tercero interviniente:

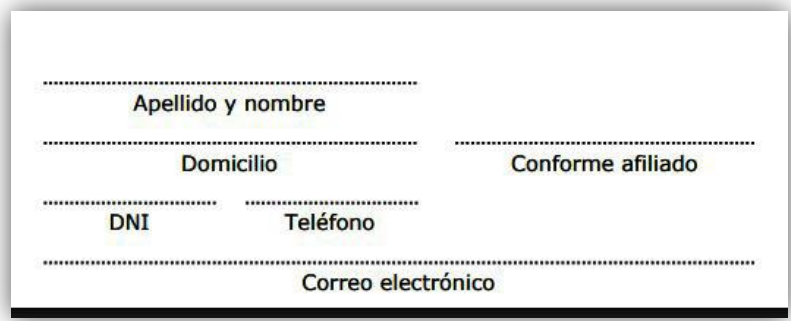

En caso de incluirse en la autorización un producto no reconocido, la autorización que se muestra lo aclara:

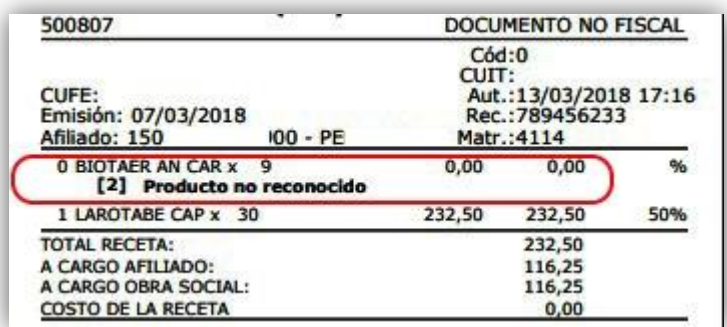

Lo que es claro en la pantalla de autorización:

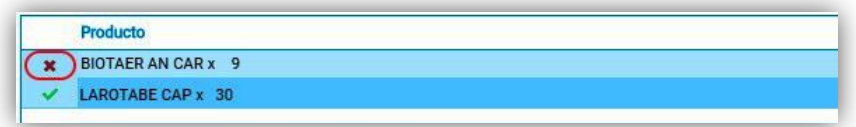

Igualmente, si la autorización es denegada, la aplicación lo muestra inmediatamente en pantalla, detallando los motivos de dicho rechazo, acompañando al mismo con el correspondiente número de referencia:

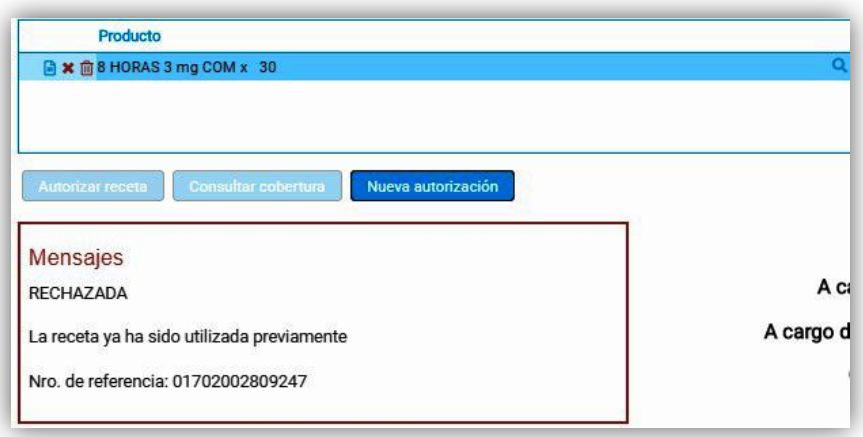

Impresa la autorización, la aplicación muestra en pantalla el resultado de la misma, mostrando el número de validación **(OPF)** y ofrece, además, la posibilidad de anular la reciente autorización, y visualizar la autorización o generar una nueva:

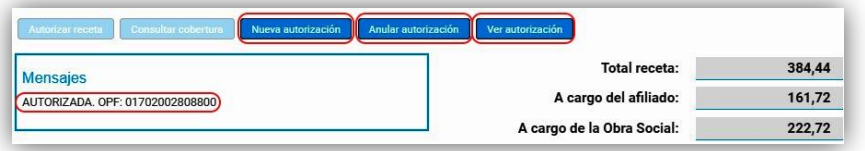

Este proceso incluye la receta en el listado de recetas a facturar, accesible desde el menú *"Consulta de autorizaciones"*, desde su pestaña *"Recientes".*

# 3.1.2. Solicitud de autorización con receta electrónica

En caso de tratarse de una receta electrónica, la aplicación simplifica el proceso, limitándolo (además del ingreso de la obra social), sólo al ingreso del número de receta, manualmente o por lector de barras. Pulsando el botón *"Buscar receta electrónica"*, la aplicación ingresará automáticamente todos los datos de dicha receta: número de afiliado, matrícula del médico, fecha de prescripción y medicamentos recetados. Se mostrará en pantalla la leyenda *"Receta electrónica"*, aseverando su condición, y limitando la participación del usuario sólo a pulsar el botón *"Consultar cobertura"* o *"Autorizar receta":*

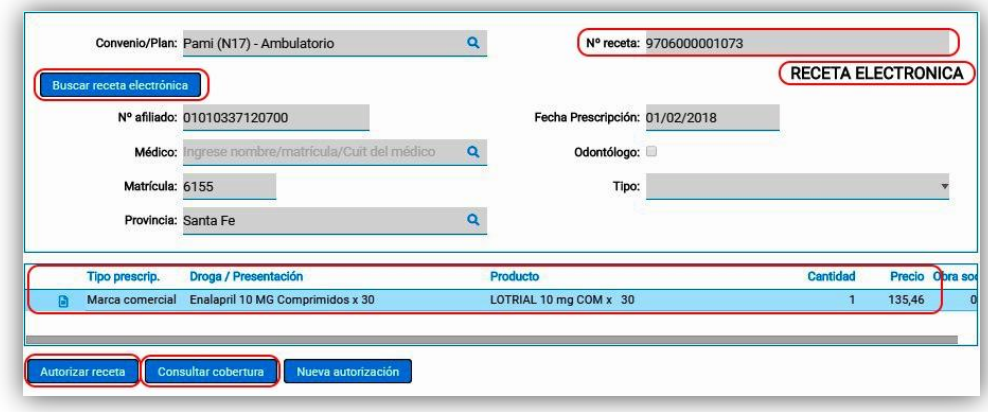

# **3.2. Consulta de autorizaciones**

Desde este ítem del menú se accede a la consulta de autorizaciones realizadas. Esta información se muestra organizada en pestañas:

# 3.2.1. Pestaña recientes:

Pulsando el botón *"Actualizar",* la aplicación mostrará en pantalla todas las autorizaciones realizadas, en primer lugar las más recientes:

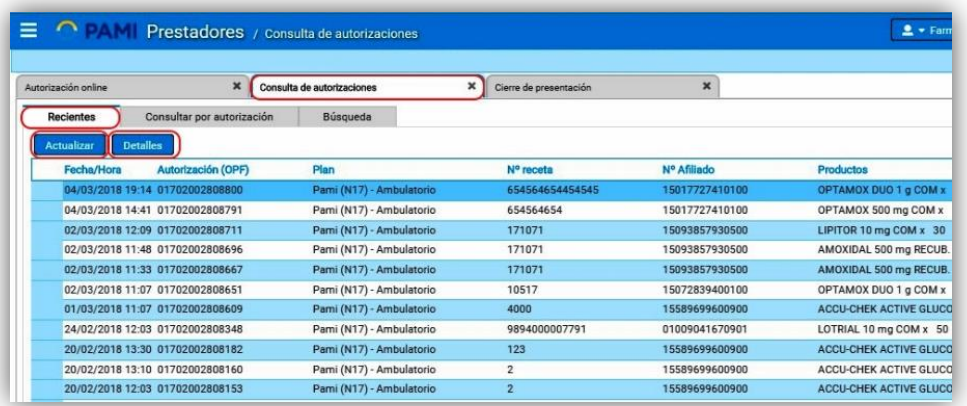

Seleccionando una de ellas, aparecerá la opción *"Detalles",* mediante la cual será posible ver los detalles de la receta seleccionada. Esta acción es posible realizarla con doble clic en el renglón deseado:

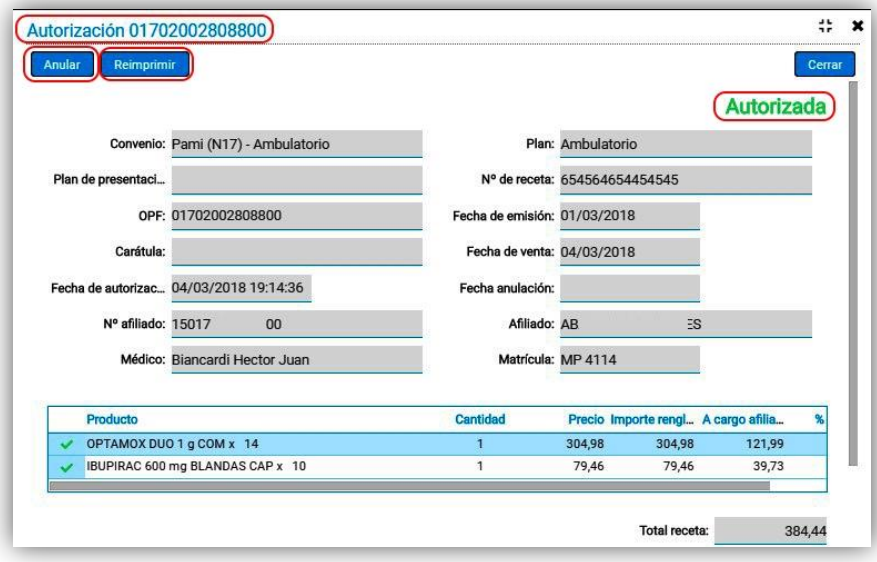

En la pantalla de detalles se ofrecen las opciones de anular la receta y reimprimir la autorización.

# 3.2.2. Pestaña consultar por autorización

Las mismas opciones están disponibles desde *"Consultar por autorización",* ingresando el número de autorización para realizar la búsqueda:

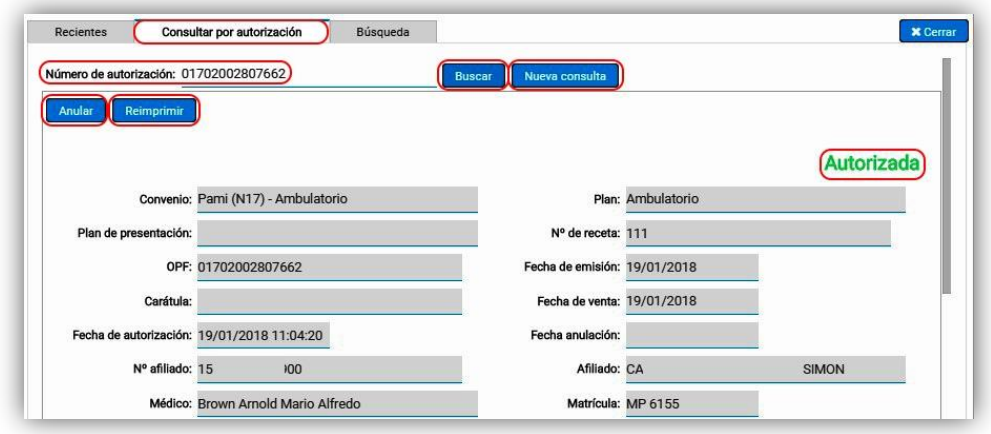

# 3.2.3. Pestaña búsqueda

En esta pestaña se ofrecen más herramientas para búsquedas puntuales. Es posible buscar por número de afiliado, por fecha, incluyendo o no anuladas, incluyendo o no rechazadas o por número de receta:

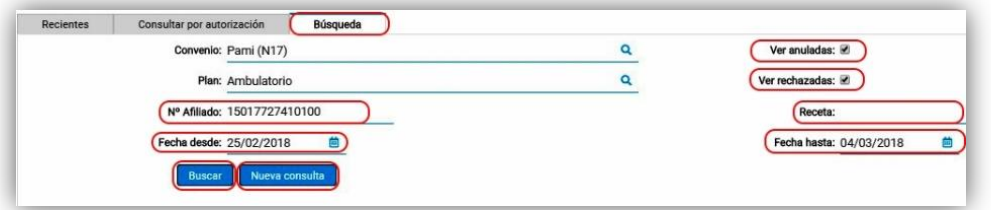

# **3.3. Cierre de presentación**

En este ítem será posible gestionar todo los tramos del cierre de la obra social. Al ingresar, se solicitan los datos del cierre que se realizará: convenio y plan, fecha y hora, indicando hasta qué fecha y hora se incluirán recetas:

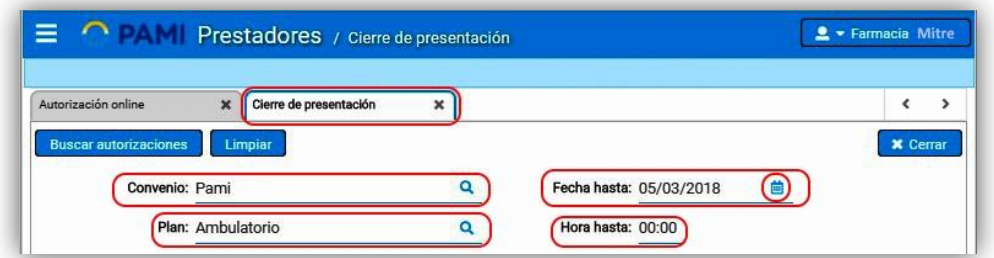

**Nota:** Se recuerda que por defecto, la *"Hora hasta…",* es la 00.00 horas del día que se ha seleccionado. Por lo tanto, la misma deberá cambiarse si se desea visualizar las recetas más recientes.

Pulsando *"Buscar autorizaciones",* las mismas aparecerán en pantalla, organizadas en pestañas. En el encabezado de cada pestaña se muestra la cantidad de recetas que se encuentran cada una:

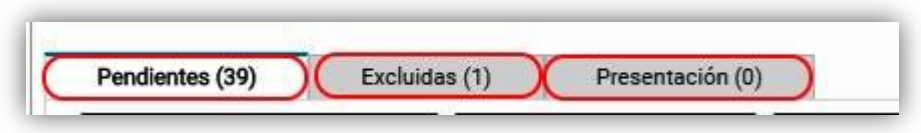

# 3.3.1. Pestaña excluidas

En esta pestaña se muestran las recetas que han sido excluidas de la presentación. En ella se ofrecen las mismas opciones que se mostrarán en las recetas pendientes de presentar, añadiendo la opción de incluir la receta seleccionada en el cierre a realizar:

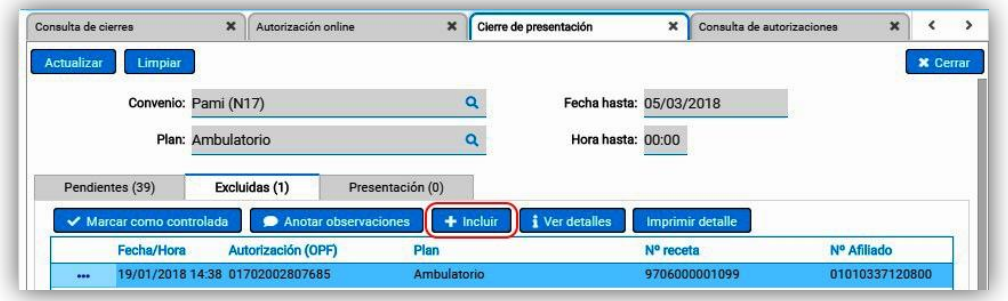

# 3.3.2. Pestaña pendientes

En esta pestaña se encontrarán las recetas autorizadas, ordenadas por fecha de autorización. Será sobre esta pestaña en donde se trabajará la creación de lotes y el cierre definitivo. En la pestaña *Pendientes*, la aplicación mostrará en pantalla las recetas que constan en el sistema como disponibles para la presentación, ofreciendo posibles funciones para la receta seleccionada. En esta pantalla, en su sector derecho, se ofrecen funciones preliminares al cierre: nuevo lote manual, nuevo lote, imprimir detalle, generación de lotes:

| ×<br>$\vert x \vert$<br>Cierre de presentación<br>Autorización online |                                 |                    |                                                         | Consulta de autorizaciones | $\boldsymbol{\mathsf{x}}$ |                                       | $\hat{\textbf{C}}$ |
|-----------------------------------------------------------------------|---------------------------------|--------------------|---------------------------------------------------------|----------------------------|---------------------------|---------------------------------------|--------------------|
| Actualizar                                                            | <b>Limpiar</b>                  | Plan: Ambulatorio  |                                                         | Q                          | Hora hasta: 00:00         |                                       | <b>x</b> Cerrar    |
| Pendientes (39)                                                       | ✔ Marcar como controlada        | Excluidas (2)      | Presentación (0)<br>Anotar observaciones<br>$-$ Excluir | <i>i</i> Ver detailes      |                           | <b>Imprimir detaile</b><br>Nuevo lote | Generar lotes      |
|                                                                       | <b>Fecha/Hora</b>               | Autorización (OPF) | Plan                                                    | Nº receta                  | Nº Afiliado               | Nuevo lote manual<br>100%             | <b>Importe C</b>   |
| $\cdots$                                                              | 30/01/2018 10:05 01702002807805 |                    | Ambulatorio                                             | 171071                     |                           | 101.04                                | 60                 |
|                                                                       | 01/02/2018 15:25 01702002807870 |                    | Ambulatorio                                             | 9706000001091              | 01010337120800            | 135.46                                | 108                |
| $\cdots$                                                              | 01/02/2018 15:38 01702002807886 |                    | Ambulatorio                                             | 12312341234                | 12341234234               | 101,04                                | 60                 |
|                                                                       | 02/02/2018 08:58 01702002807892 |                    | Ambulatorio                                             | 171071                     |                           | 101,04                                | 60                 |
| $\cdots$                                                              | 02/02/2018 10:37 01702002807917 |                    | Ambulatorio                                             | 171071                     |                           | 395,52                                | 316                |
| $\ddotsc$                                                             | 07/02/2018 11:25 01702002807952 |                    | Ambulatorio                                             | 171071                     |                           | 101,04                                | 60.                |
|                                                                       | 16/02/2018 15:33 01702002808131 |                    | Ambulatorio                                             |                            | 01557744725000            | 101.04                                | 60                 |
| $\cdots$                                                              | 20/02/2018 12:03 01702002808153 |                    | Ambulatorio                                             | 2                          | 15589699600900            | 540,42                                | 540                |
|                                                                       |                                 |                    |                                                         |                            |                           |                                       |                    |

*3.3.2.1. Menú sobre receta seleccionada:*

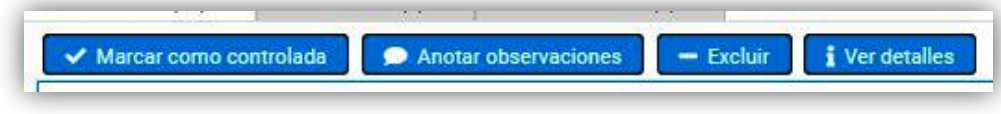

 *Marcar como controlada/Marcar como no controlada:* Este botón cambia, dependiendo del estado de la receta seleccionada. Permite marcar o desmarcar con un tilde virtual a la receta controlada. Se accede a la misma función mediante la tecla espaciadora del teclado:

# *Controlada:*

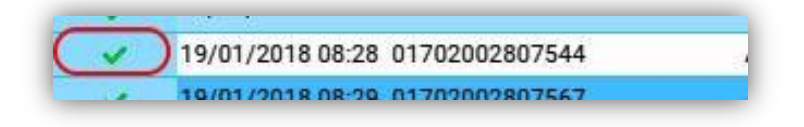

## *No controlada:*

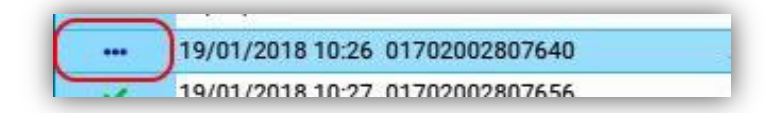

 *Anotar observaciones:* Abre una ventana adicional en donde se permite agregar una observación:

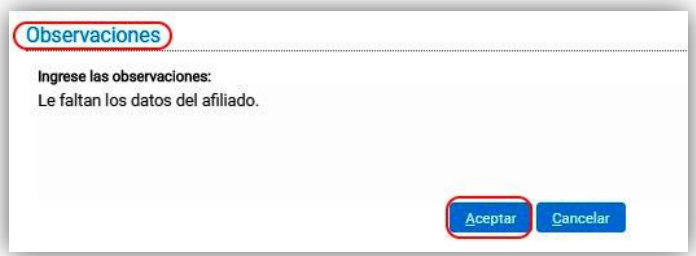

Las recetas con observaciones serán visibles mediante un ícono característico:

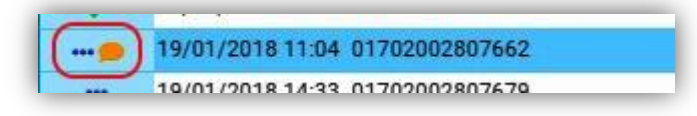

- *Excluir:* Excluye la receta del presente cierre. Las recetas excluidas sólo serán visibles desde la ventana *"Cierre de presentación",* en su pestaña *"Excluidas"*, desde donde, además de otras acciones, será posible incluirlas.
- *Ver detalles:* Muestra los detalles de la receta en cuestión, e incluye las opciones de anularla o reimprimir el comprobante de autorización:

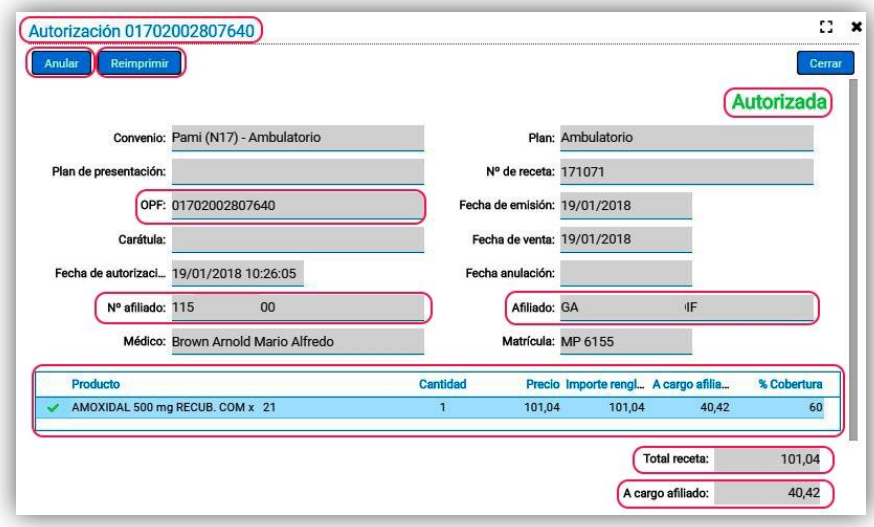

# 3.3.2.2. Menú generación de lotes:

A la derecha de la pantalla se encontrarán funciones que permitirán crear lotes de recetas, los cuales se crearán automáticamente con cien recetas, en caso que la cantidad de recetas supere esa cantidad.

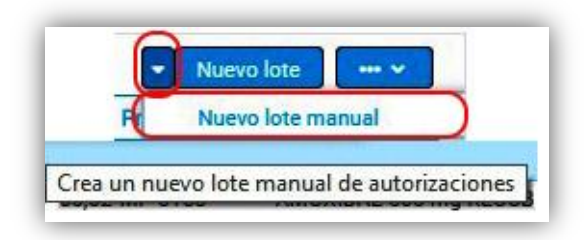

# *\*Flecha de función "Nuevo lote manual":*

Genera un lote sin recetas donde se ofrece una nueva opción: agregar recetas manualmente al lote:

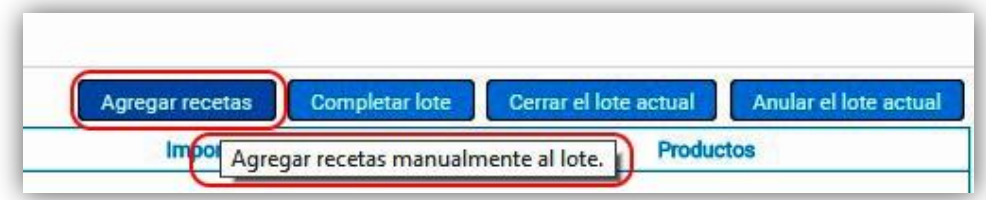

Pulsando dicho botón, se abrirá una ventana donde se podrán incorporar recetas al lote manual, ingresándolas por número de autorización o número de receta:

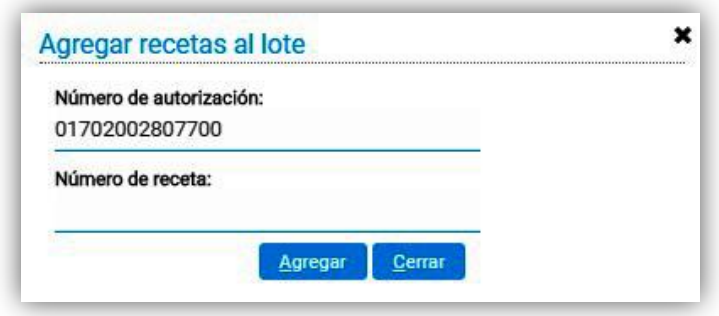

# *\*Nuevo lote:*

Genera automáticamente un lote de cien recetas utilizado para ello las incluidas en la pestaña *"Pendientes",* y añade una pestaña con un número correlativo al último generado:

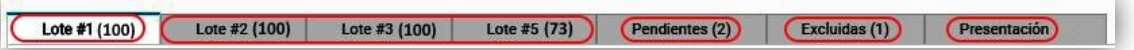

Se muestra en todo momento los lotes generados, la pestaña *"Pendientes"*, con la cantidad de recetas que contiene, haciendo lo propio con la pestaña *"Excluidas"*. Pulsando cada pestaña, es posible acceder a la edición y cierre de cada lote, lo que se explica más adelante en *"Gestión de lotes".* Si los lotes superan el espacio de la pantalla, es posible navegar entre ellos mediante flechas con ese fin:

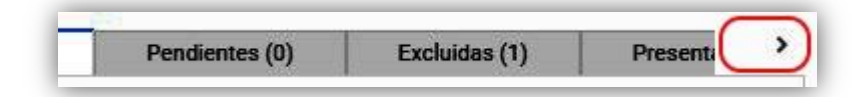

*\*Tecla de Función "Más acciones":*

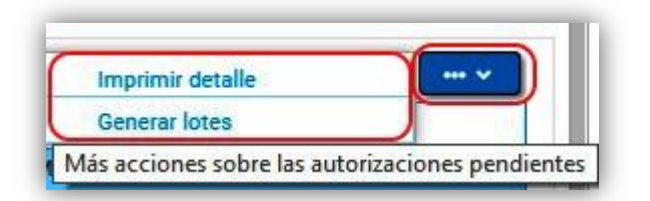

# *\*Generar lotes:*

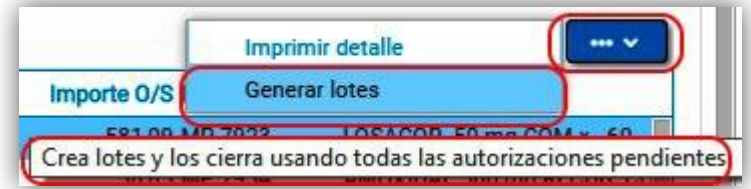

Genera tantos lotes de cien recetas cada uno como sea posible con las recetas pendientes. Antes de hacerlo, la aplicación solicita confirmación, aclarando lo que se hará:

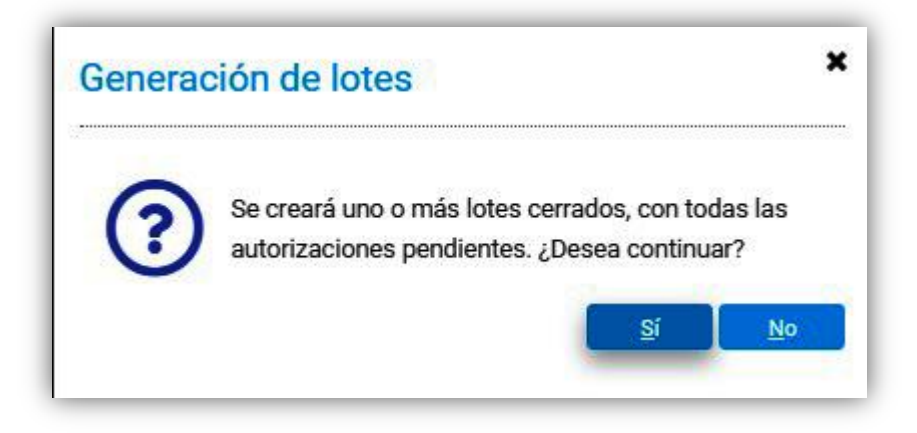

# *\*Imprimir detalle:*

Genera un documento en formato PDF con todas las recetas pendientes de presentar. El mismo podrá descargarse o imprimirse:

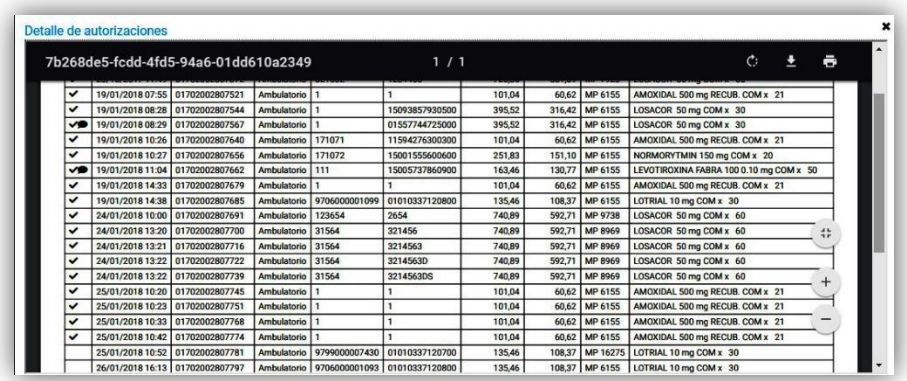

# 3.3.2.3. Gestión de lotes

La generación de lotes es el paso previo al cierre definitivo de la obra social. Organiza las recetas en lotes de cien de ellas, y permite dar por completado el control, cerrándolos y preparándolos para ser incluidos en el cierre final. Se mostrará aquí dicha gestión, desde su generación hasta el cierre de los mismos, con vistas al cierre definitivo de la presentación. Generados los lotes, la pantalla que se muestra consta de tantas pestañas de lotes como se hayan creado, además de las pestañas de recetas pendientes y excluidas.

Seleccionando una pestaña de lote, el menú que se ofrece permite realizar un control preliminar antes de cerrarlo. Se admiten gestiones sobre la receta seleccionada, como en la pestaña *Pendientes*, a los que se suman otros:

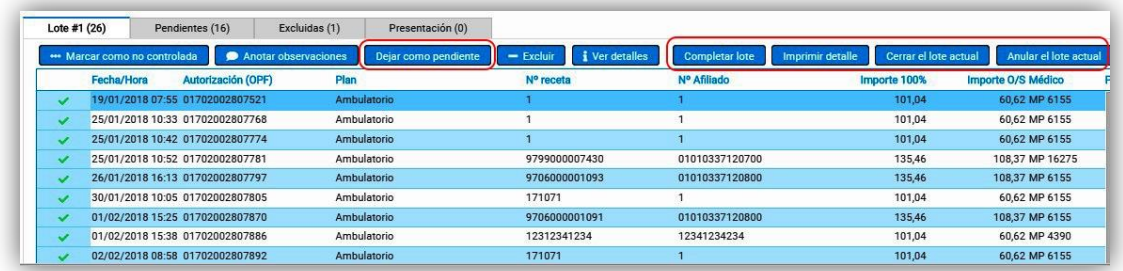

# **Gestión sobre receta seleccionada:**

- *Marcar como controlada/marcar como no controlada:* Tilda o destilda la receta como controlada, tal como sucede en la *Consulta de autorizaciones*.
- *Anotar observaciones*: Añade un comentario a la receta seleccionada.
- *Dejar como pendiente:* Mueve la receta seleccionada, quitándola del lote, y devolviéndola a su pestaña *"Pendientes".*
- *Excluir:* Mueve la receta seleccionada a la pestaña de *"Excluidas",* quitándola del presente lote, pudiéndose incluir más tarde.
- *Ver detalles:* Abre una ventana donde se muestran los detalles de la misma, y donde es posible anular su autorización, o reimprimir la misma.

# **Gestión sobre el lote activo:**

A la derecha de la ventana en que se muestra cada lote, haciendo clic en los puntos suspensivos, se accede a un menú de acciones:

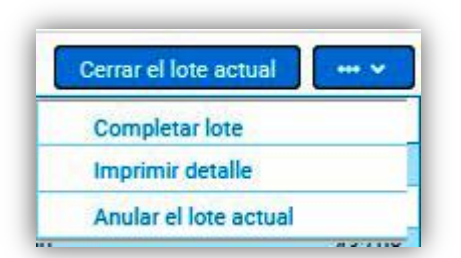

 **Cerrar el lote actual:** Cierra el presente lote, el que podrá encontrarse luego en la pestaña *"Presentaciones",* como primer paso a la facturación definitiva. Antes de cerrar el lote, la aplicación muestra una advertencia, dando indicaciones sobre futuras gestiones:

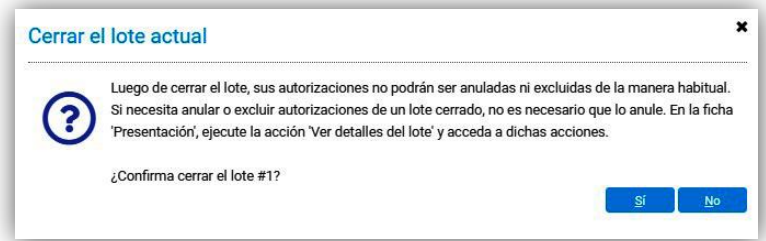

Una vez realizado el cierre de lote, se muestra un aviso que ha sido exitoso:

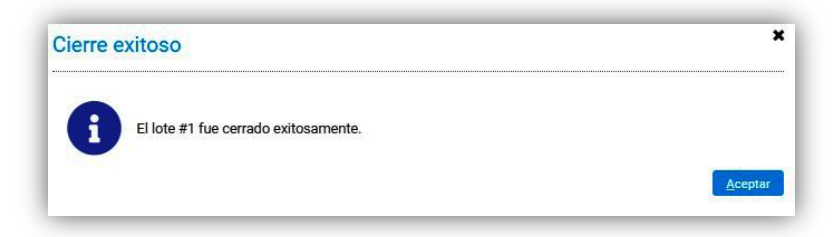

Asimismo, si se intenta cerrar un lote con una cantidad de recetas inferior a cien, y contando con recetas autorizadas en la pestaña *"Pendientes",* la aplicación intentará incluirlas, para lo cual se muestra un aviso de advertencia:

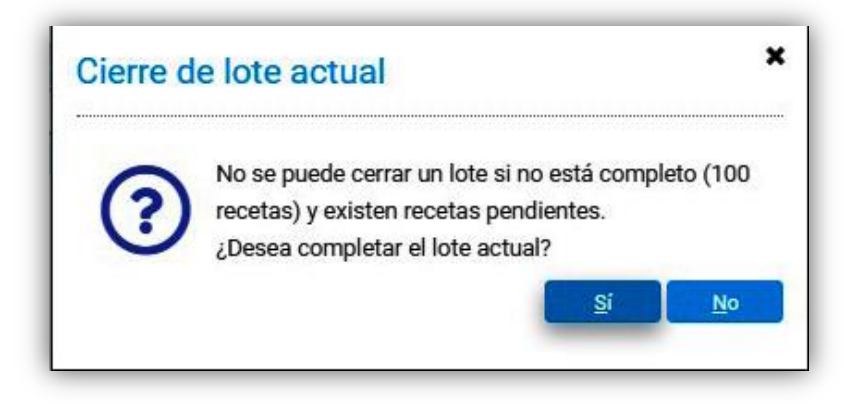

Con el fin de que las recetas no sean incluidas automáticamente en el lote a generar, deberán ser excluidas. Esta acción no las anula, las mismas podrán ser incluidas más tarde.

- **Completar lote:** Sólo disponible si la cantidad de recetas en el presente lote es inferior a cien, completa esa cifra con recetas pendientes.
- **Imprimir detalle:** Genera un listado en formato PDF de las recetas que constan en el lote, pudiéndose descargar en el dispositivo o imprimirse en forma directa.
- **Anular el lote actual:** Anula el presente lote, devolviendo las recetas que lo componen a la pestaña *"Pendientes"*. Para ello, se solicita confirmación del usuario:

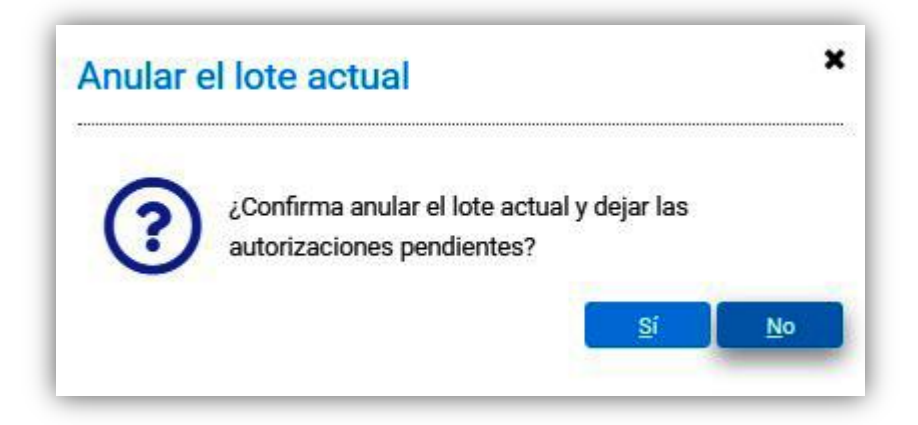

# 3.3.3. Cierre de Presentación

Los lotes cerrados estarán disponibles en la pestaña *"Cierre de presentación",* donde se ofrece la última posibilidad de hacer cambios en los lotes a presentar, y será posible realizar el cierre definitivo de la obra social*:*

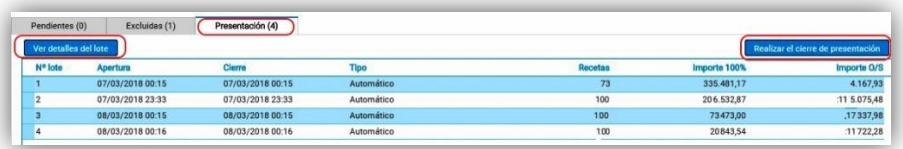

Seleccionado un lote, es posible, mediante el botón *"Ver detalles del lote"*, realizar diferentes acciones. Este comando abre una ventana donde se muestran las recetas que lo conforman, ofreciendo diferentes funciones:

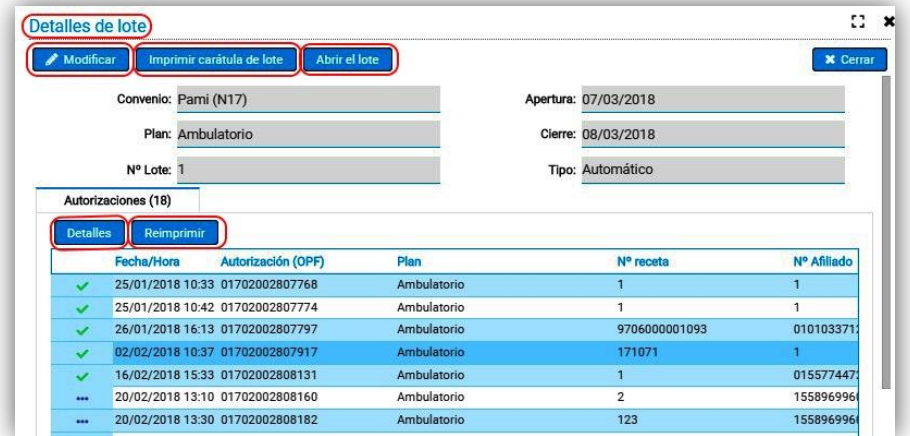

# *Modificar:*

Seleccionada una de las recetas incluidas en el lote, presionando este botón aparece en pantalla el botón *"Excluir",* lo que permite quitar una receta del lote, la que volverá a aparecer en la pestaña de excluidas, a fin de ser corregida e incluirse más tarde:

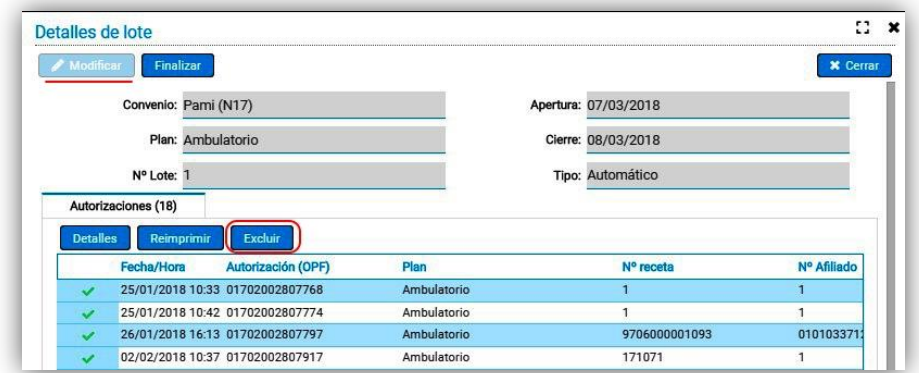

Con *"Finalizar"*, el lote vuelve a estar cerrado.

Aun así, es posible, seleccionando una receta, pulsando *"Detalles,* visualizar la receta, y con *"Reimprimir"*, se imprime la autorización correspondiente.

# *Imprimir carátula de lote:*

Crea un archivo en formato PDF que es posible descargarse o imprimirse, con los datos de la carátula del presente lote:

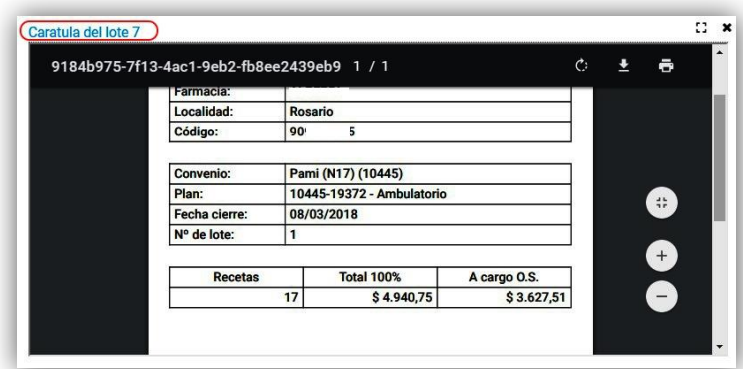

 *Abrir el lote*: Este proceso reabre el lote correspondiente, y lo vuelve a mostrar como una pestaña con el fin de añadirle o sacarle recetas, o someterlas a una nueva revisión. Antes de hacerlo, la aplicación presenta al usuario una advertencia:

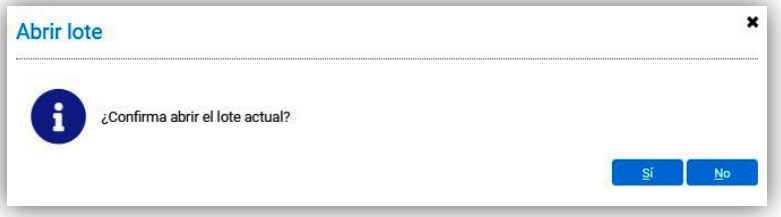

Controlados y cerrados los lotes a presentar, los mismos se presentarán en la pestaña *"Presentación",* donde será posible realizar el mismo.

# 3.3.4. Pestaña presentación

El cierre de presentación está predeterminado a las fechas 1 y 16 de cada mes, contándose con 3 días de tolerancia. Por lo tanto, la aplicación no permite la realización de un cierre fuera de esas fechas límite, por lo que si se intenta efectuar un cierre, el sistema, en primer lugar, cambiará la fecha que se ha ingresado por una válida:

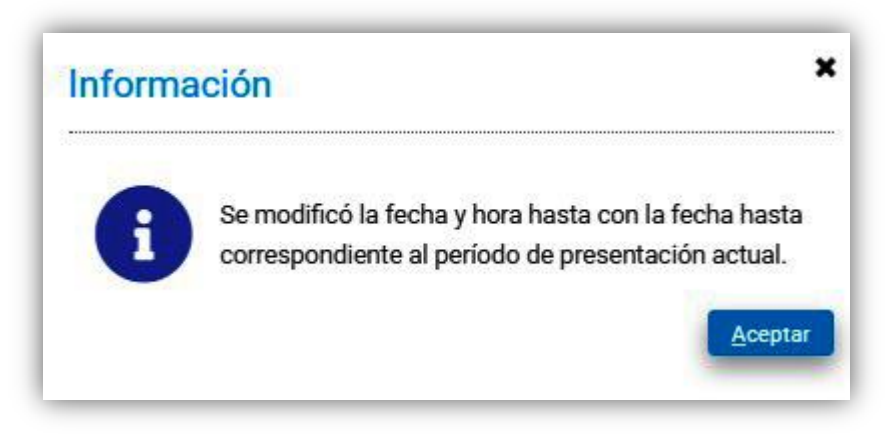

Asimismo, al intentar realizar el cierre, se mostrará un aviso de error, indicando las razones porque el cierre no podrá realizarse:

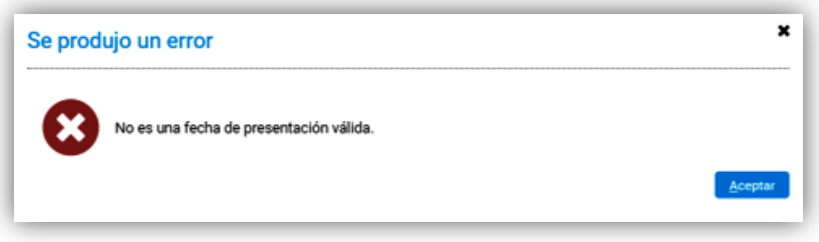

En esta pestaña es donde se mostrarán los lotes creados, y es desde donde podrá realizarse el cierre. Se muestran en la pestaña la cantidad de lotes que participarán del cierre, la cantidad de recetas que componen cada uno con sus importes:

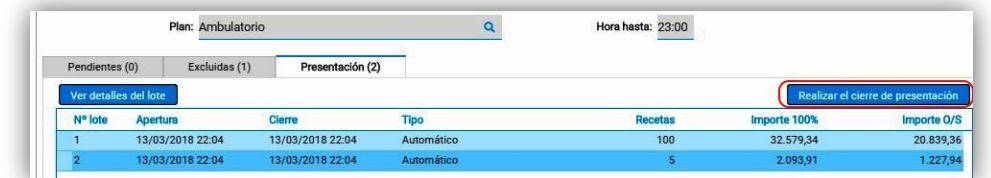

Pulsando el botón *"Realizar el cierre de presentación"*, se da por finalizado el proceso. La aplicación solicita confirmación:

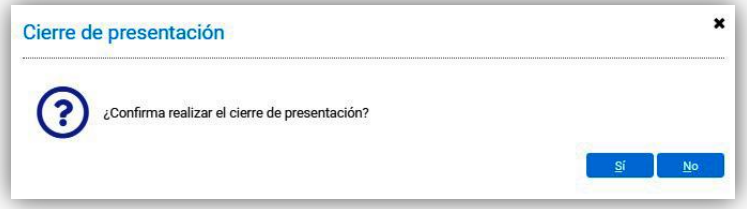

Realizado el cierre, se abre automáticamente la carátula de la presentación, la cual puede descargarse en el dispositivo que se está utilizando o imprimirlo. En él se incluyen los datos del cierre: cantidad de lotes y recetas e importe final:

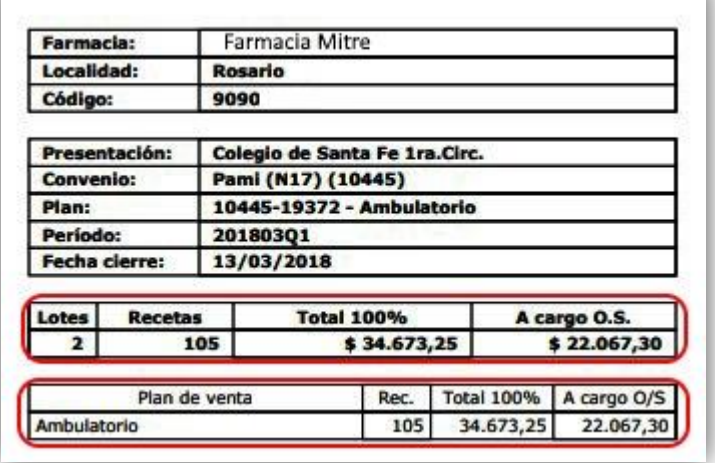

# **3.4. Consulta de carátulas**

En este ítem del menú se accede a las carátulas generadas en el cierre. La aplicación permite seleccionar las carátulas de qué fecha se mostrarán.

Con el botón *"Actualizar"* se refresca la pantalla, mostrando los más recientes:

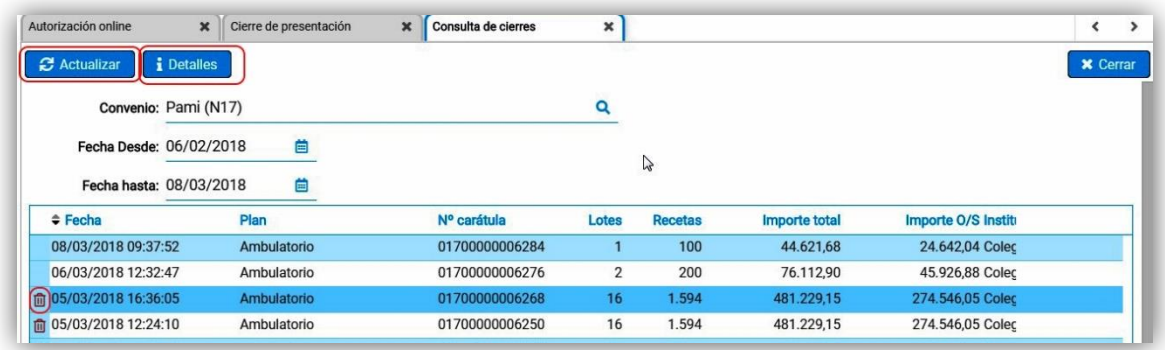

Con el botón *"Detalles"*, la aplicación muestra en pantalla las recetas y lotes que la componen:

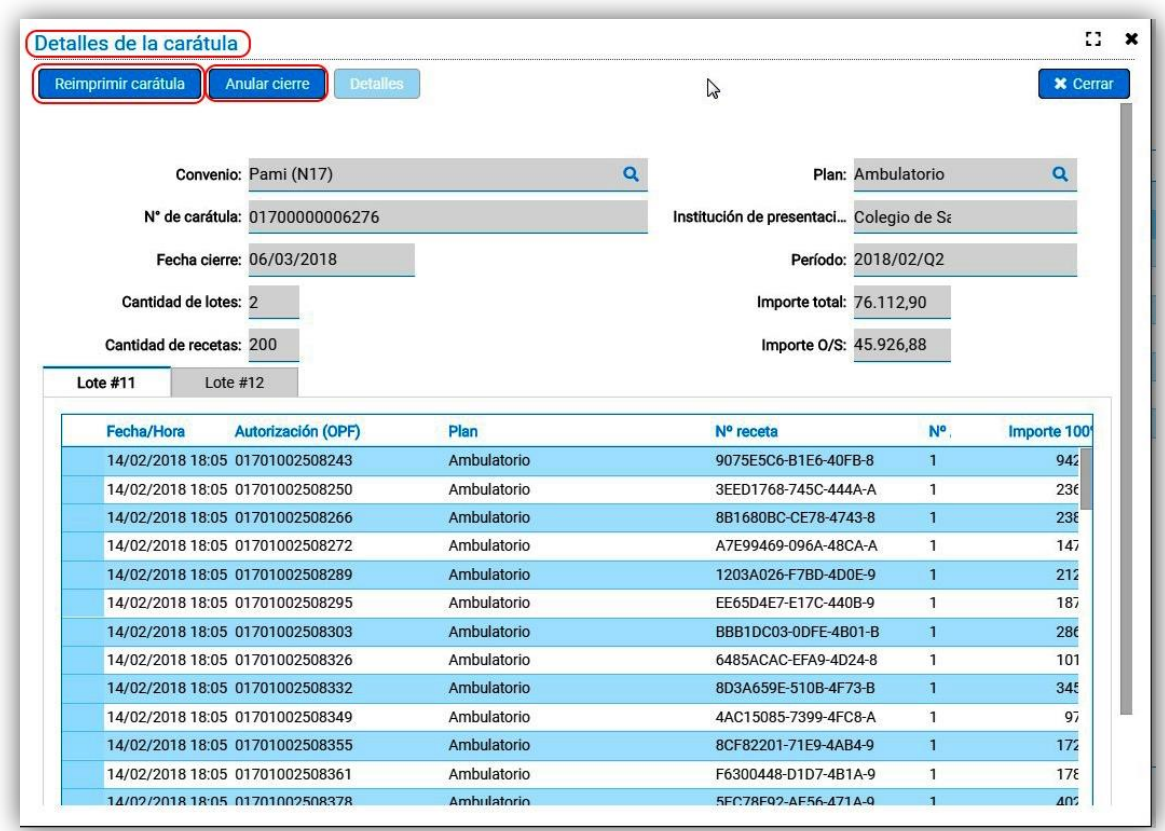

Esta ventana, a su vez, incluye un menú donde se ofrecen diferentes acciones:

# *\*Reimprimir carátula:*

Genera una carátula, presentándola en pantalla en formato PDF, dando la opción de descargarla en el dispositivo o imprimirla en la impresora deseada. En la misma se muestran los importes totales y a cargo de la obra social:

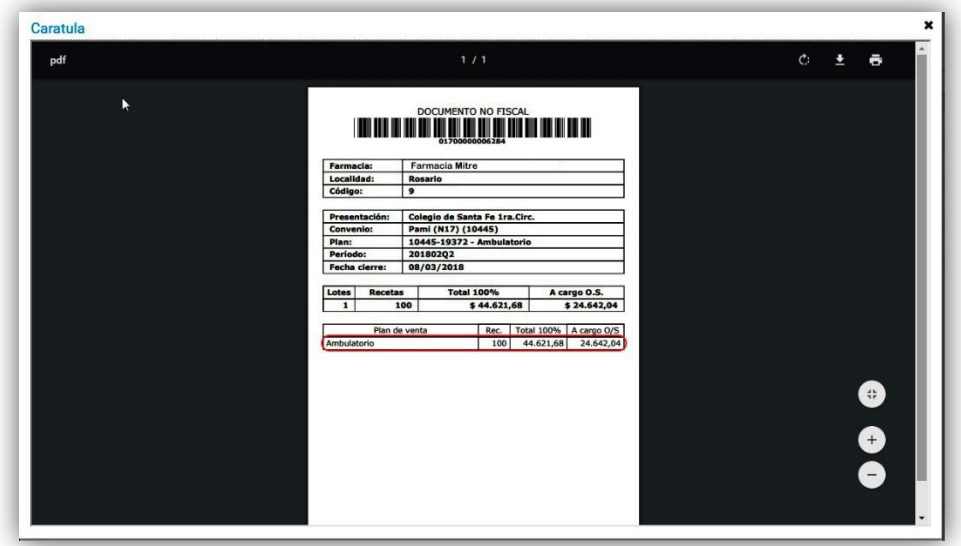

# 3.4.1. Anular cierre de facturación

Desde la pantalla de detalles se permite anular el cierre, mediante el botón *"Anular cierre"*. La aplicación requiere confirmación antes de la anulación:

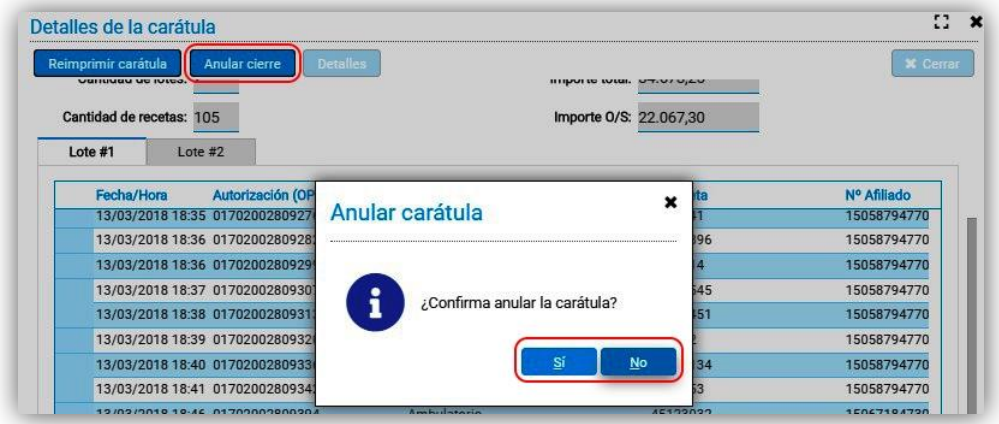

Asimismo, una vez completada la anulación, se muestra que el proceso ha sido exitoso:

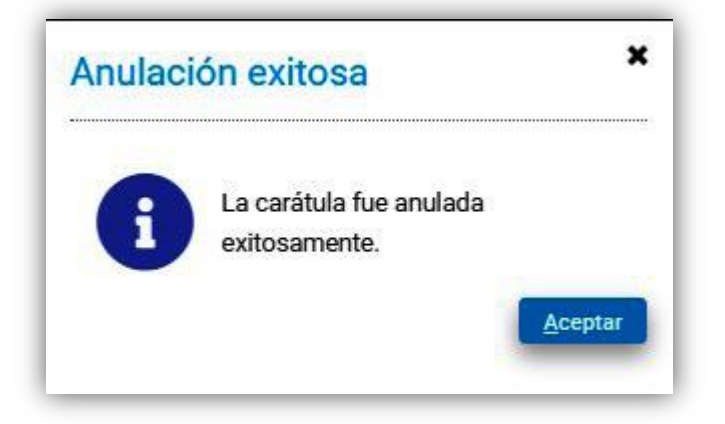

El proceso de anulación devuelve los lotes a su estado previo al cierre, los cuales podrán ser abiertos y las recetas recuperadas como pendientes, pudiendo recomenzar el ciclo, agregando recetas, anulando, o incluyendo nuevas.

El cierre anulado seguirá apareciendo en al listado de carátulas, identificado con un ícono en forma de papelera:

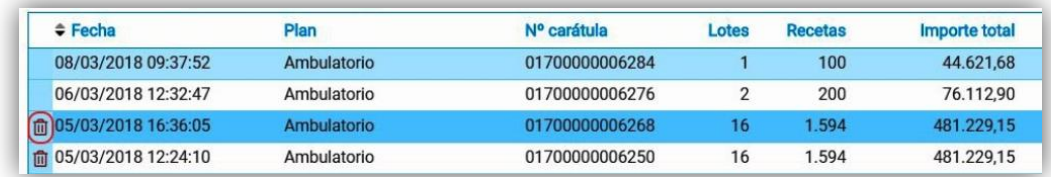

Si se pulsa el botón *"Detalles",* estando seleccionado un cierre anulado, se muestran los detalles de la misma, aclarando su condición:

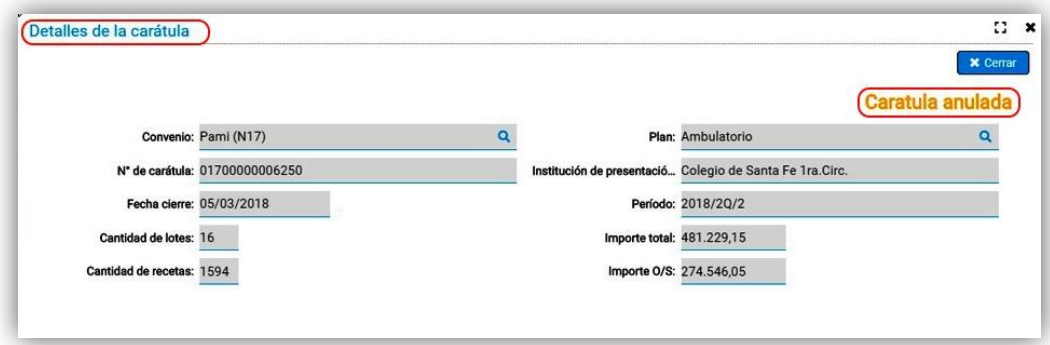

La posibilidad de realizar la anulación del cierre estará disponible solamente por 48 horas. Una vez cumplido ese plazo, el cierre realizado no podrá ser anulado.

Instructivo respecto al acondicionamiento de recetas de PAMI.

El objetivo es garantizar un correcto acondicionamiento de las recetas que envían a los centros de digitalización para evitar demoras en el proceso de digitalización, auditoría y guarda y minimizar el margen de error en la identificación de conflictos y posteriores débitos.

# Los documentos válidos para presentar son:

- Receta manual (1), o
- Receta electrónica/comprobante de autorización (OPF o similar) (2)

(1) Cuando la prescripción se realice en una receta manual, ES OBLIGATORIO la presentación de la receta, no pudiendo ser remplazada por la OPF, dado que es la única manera de poder controlar que se dispensalo que se prescribió.

(2) El comprobante de autorización debe contener AL MENOS UN CÓDIGO DE BARRA que identifique al número de receta y/o al número de la autorización.

En cualquiera de estos documentos debe constar.

- Los troqueles de los medicamentos dispensados.
- Los datos (DNI, FIRMA Y ACLARACIÓN) de quien retira los medicamentos (Afiliado o tercero interviniente).

NOTA: La falta de alguno de los anteriores es MOTIVO de DEBITO

Como siempre les recordamos:

- Tanto los códigos de barra como las firmas y sellos deben estar SIEMPRE VISIBLES.
- $\triangleright$  No deben contener elementos metálicos (broches, clips, etc.)
- Deben usar sólo pegamento en barra.
- $\triangleright$  No es un requisito la presentación del tique fiscal o copia de la factura.
- No es un requisito la presentación de copias del carnet de PAMI del afiliado ni copia del DNI del afiliado o de quien retira.

**Si va a presentar otra documentación adicional procure que la misma no tape los códigos de barra de la receta, OPF o troqueles, así como tampoco los datos del firmante.** 

# RECETAS DE NUTRICIONALES

La dispensa de nutricionales se ajusta a estos lineamientos, no debiendo adjuntar remitos de droguería, copias de DNI o carnet de afiliación.

# **SE ADJUNTA LA INFOGRAFÍA ENVIADA POR EL INSTITUTO**

# Información importante para farmacias

# **Con la receta impresa**

# **AL FRENTE AL DORSO**

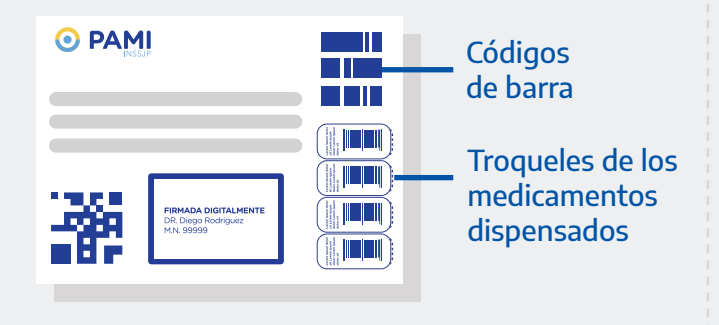

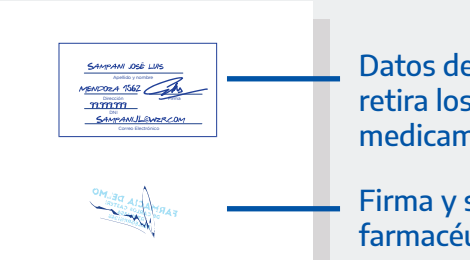

Datos de quien retira los **Exercice medicamentos** 

Firma y sello de la farmacéutica/o

# **Sin la receta impresa**

# \*Con el comprobante de autorización (OPF)

# **AL FRENTE AL DORSO**

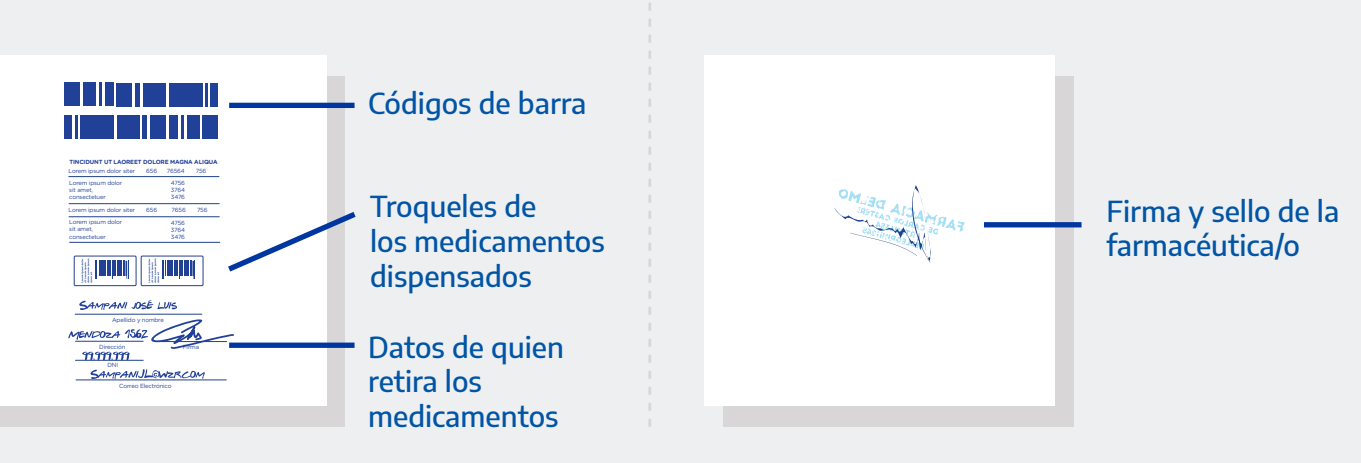

# **IMPORTANTE**

Tanto los **CÓDIGOS DE BARRA** el resto de los elementos (firmas y sellos) deben estar **SIEMPRE VISIBLES.**

Ambas presentaciones **NO DEBEN CONTENER ELEMENTOS METÁLICOS** (broches, clips, etc).

**Conducts** Debe usarse **SOLO PEGAMENTO EN BARRA.** 

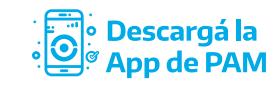

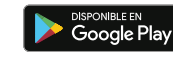

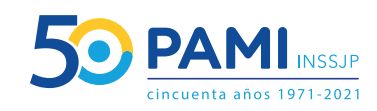

**CORONAVIRUS**

# **Nueva modalidad de receta médica electrónica**

**Instructivo para farmacias**

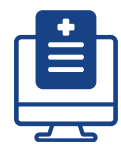

- El médico o médica de cabecera prescribirá la receta y la firmará electrónicamente. La misma es remitida automáticamente por sistema y quedará disponible para ser consultada por todas las farmacias a través de FARMAPAMI. **1**
- El profesional o la profesional podrá enviarle opcionalmente al afiliado/afiliada un mensaje sms y/o email para notificarle el número de receta prescrita. (OPCIONAL) **2**
- La farmacia deberá consultar las recetas disponibles del afiliado/afiliada en el sistema FARMAPAMI utilizando el número de DNI y beneficio (Credencial PAMI), y desde allí efectuar la validación. **3**
- Una vez validada la receta, la farmacia deberá imprimir la OPF (Orden de Prestación Farmacéutica) o ticket de validación en la cual se encuentran detallados los datos de la misma, incluidos número de receta, matrícula del médico prescriptor y medicamento dispensado, que la persona afiliada o autorizada a circular deberá firmar prestando conformidad. En ese mismo documento se deberán pegar los troqueles. **4**

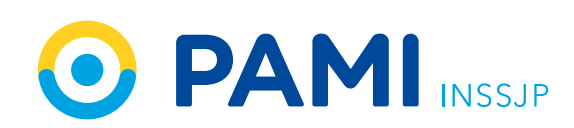

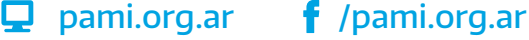

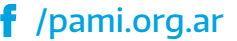

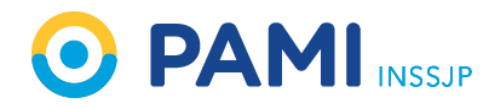

# Estimados:

Continuando con nuestras comunicaciones enviadas los días 26/04, 31/05, 10/06, 01/07 y 16/08 del presente año, les escribimos con relación al tema Receta con Firma Digital.

Queremos recordarles que la Receta con Firma Digital se encuentra vigente a través de la Resolución Nº 1162/19.

En los últimos tres meses desde PAMI incorporamos al Sistema de Receta Electrónica la opción de la firma digital.Esta actualización está disponible para los Médicos de Cabecera de CABA, La Plata y Río Cuarto, y en menor medida en otras localidades de la Provincia de Buenos Aires.

A pesar del poco tiempo de implementación, hemos alcanzado resultados que superaron la expectativa, identificando una positiva aceptación del uso de receta firmada digitalmente.

Al momento contamos con:

- Más de 440.000 medicamentos prescriptos con firma digital.
- Más de 259.000 recetas prescriptas con firma digital.
- Más de 450 médicos de cabecera firmando digitalmente sus recetas.
- Más de 43.000 afiliados recibieron al menos una receta digital.
- Más de 1.800 farmacias ya dispensaron recetas con firma digital.

Estamos convencidos que esta gran adhesión que tiene la receta con firma digital se debe al compromiso y colaboración de todos los actores involucrados por lo que desde PAMI continuamos trabajando para incorporar mejoras para el afiliado, el médico de cabecera y las farmacias.

En tal sentido, realizamos los siguientes ajustes:

- Se modificó el asunto del correo electrónico incluyendo el nombre y apellido del afiliado.
- El Servicio de Consulta de Receta Electrónica devuelve el tipo de receta: Electrónica o Digital, y el número de matrícula del médico prescriptor, también incluido en el ticket de autorización.
- A partir del 25 de septiembre, en las recetas enviadas por SMS un link desde el cual el afiliado podrá visualizar la misma información y diseño que la receta por correo electrónico.
- Además, a partir del 15 de octubre, también se incluirá en el texto del SMS el nombre de los medicamentos, la presentación y cantidad prescripta, junto con la matricula del médico para continuar facilitando la operatoria en farmacias.

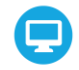

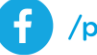

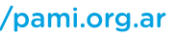

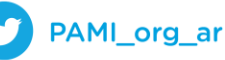

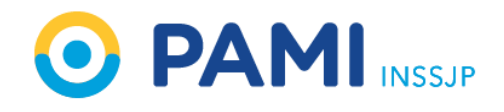

A continuación, una imagen ilustrativa a modo de ejemplo del texto en el SMS:

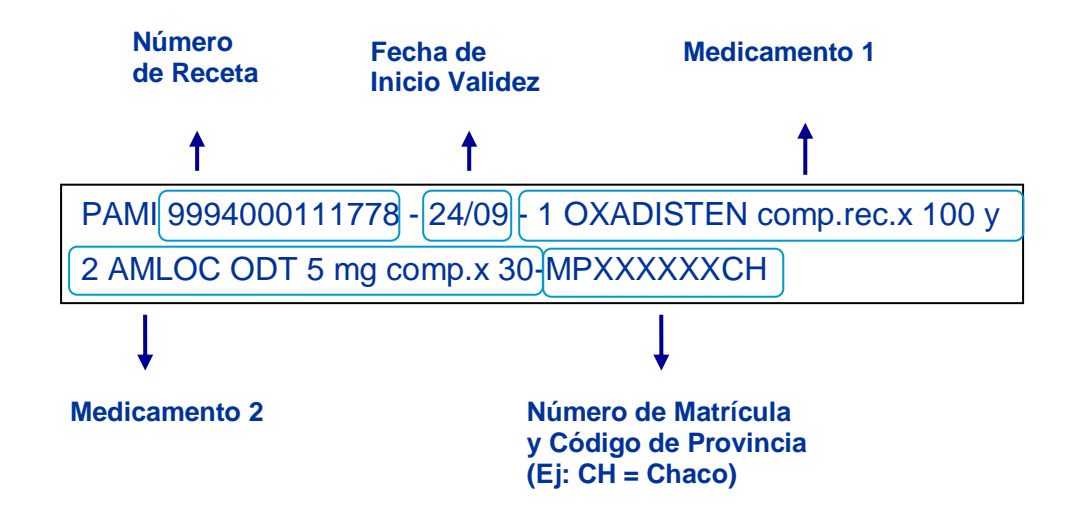

Con estos desarrollos incorporados retomaremos los operativos de registro de firma digital para médicos de cabecera en el resto del país, comenzando próximamente con Rosario y Santa Fe.

Para continuar avanzando en este camino, es importante trabajar en conjunto con ustedes en los ajustes técnicos necesarios para el éxito de la herramienta. Es por eso que les solicitamos tengan a bien remitir a [mesadeayuda\\_farmacia@pami.org.ar a](mailto:mesadeayuda_farmacia@pami.org.ar)ntes del 1 de noviembre un informe acerca del estado de situación de las farmacias de su entidad, respecto a los siguientes puntos:

- 1. Grado de avance en la implementación de todos los servicios de FarmaPAMI en los softwares de las farmacias:
	- Autorización.
	- Anulación de la autorización.
	- Consulta de receta.
	- Consulta de cobertura.
	- Adaptación para imprimir el ticket de autorización.
- 2. Disponibilidad de impresoras que permitan emitir el código de barras presente en el ticket de autorización de FarmaPAMI en las farmacias.

Tipos de impresoras para códigos de barra:

- una impresora térmica de tickets,
- en una impresora de matriz de puntos, o
- en una impresora chorro a tinta o laser.

Aclaramos que contar con la impresora es de gran importancia ya que el ticket de autorización es requerido en la auditoría posterior para los casos en que el afiliado no lleve una receta impresa.

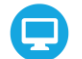

www.pami.org.ar

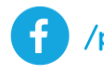

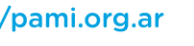

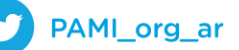

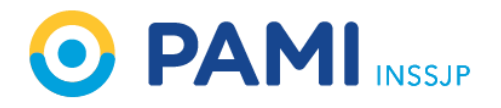

Por último, aprovechamos esta ocasión para recordarles que según la nota enviada el 8 de abril del presente año, no es necesario en ningún caso que la farmacia solicite al afiliado el comprobante de RTF para la dispensa de los medicamentos sin cargo que recibe por razones sociales, solo basta con chequear la autorización vía sistema.

> Desde ya agradecemos su colaboración, Sin otro particular, los saludamos muy atentamente.

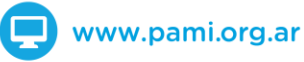

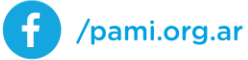

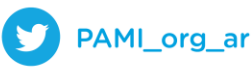

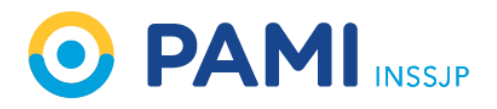

**Anexo**

# **FORMATOS VÁLIDOS DE RECETAS PAMI**

#### **Receta Manual celeste**

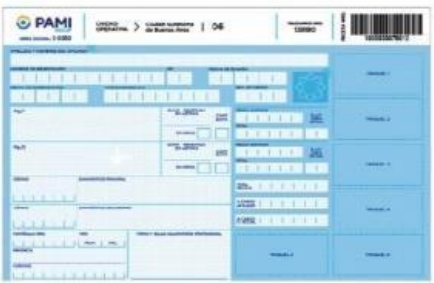

#### Receta Electrónica impresa con firma manual y sello

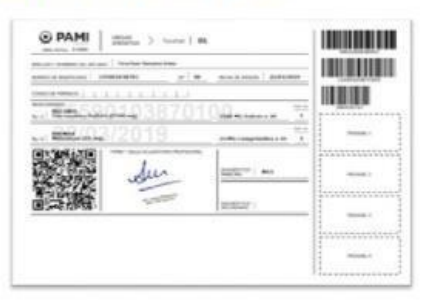

#### Receta Electrónica impresa con firma digital

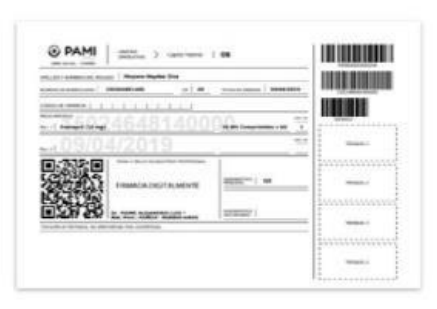

#### Receta Electrónica con firma digital en celular

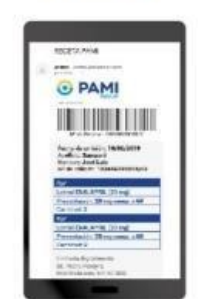

#### $\mathsf{N}^\circ$  de Receta Electrónica con firma digital en mensaje de texto

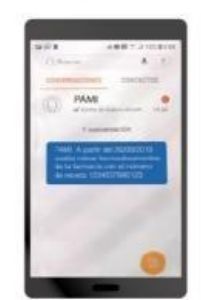

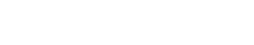

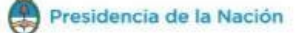

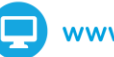

www.pami.org.ar

**O PAMI** NSSSP

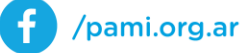

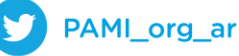

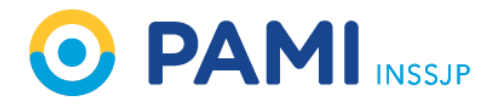

# **Nuevo formato de mail:**

Asunto: GARCIA LIDIA - Receta N° 9409757488606 - Inicio de Vigencia: 22/12/2014

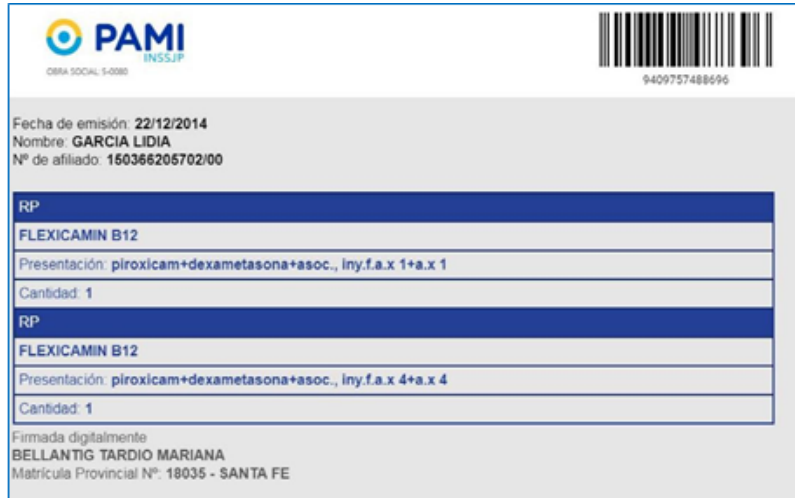

# **Ticket de Autorización:**

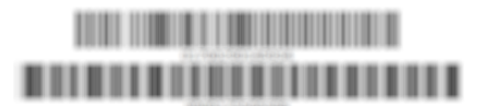

Pami 01/11/2018 FarmaPami (N17) - Ambulatorio<br>DOCUMENTO NO FISCAL

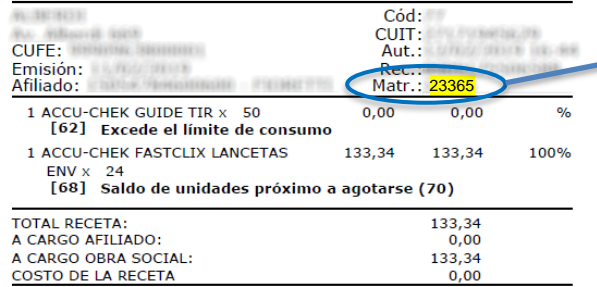

**Nº de matrícula arrojado por sistema de Consulta de Receta Electrónica**

PAMI\_org\_ar

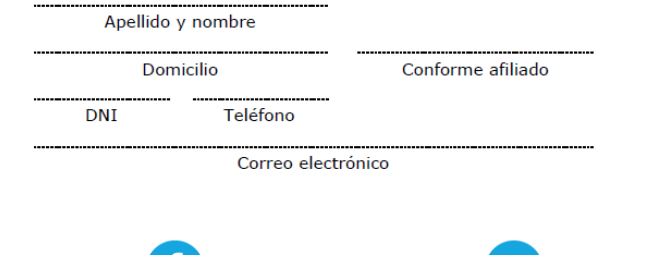

/pami.org.ar

. f

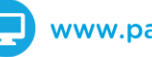

www.pami.org.ar

# **CÓMO VALIDAR RECETAS CON FIRMA DIGITAL**

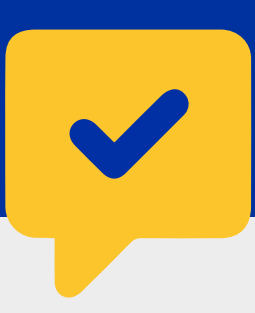

El afiliado presenta la receta en formato SMS, correo electrónico o impresa junto con su credencial y DNI.

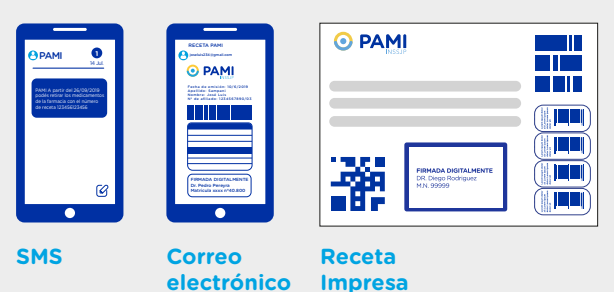

**3** Se valida la receta en el sistema.

**RECETA**

El farmacéutico debe ingresar el Nº de receta y Nº de beneficiario

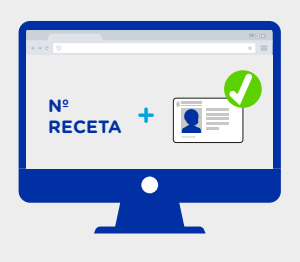

Se imprime el **comprobante de**<br>
autorización con el código de<br>
borre escainde el Nº de reseta barra asociado al Nº de receta.

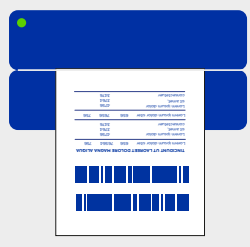

Le recordamos que puede imprimir en cualquiera de las siguientes impresoras:

- 1) una impresora térmica de tickets
- 2) en una impresora de matriz de puntos o
- 3) en una impresora chorro a tinta o láser en formato página A6.

# **Es importante que en cualquiera de los comprobantes aparezcan como mínimo:**

- el código de barra con el nº de receta asociado
- el número de afiliado
- la cantidad de medicamentos entregada
- el porcentaje de descuento
- los importes totales y unitarios
- $\cdot$  los importes a cargo de la entidad y del afiliado
- los datos y la firma del afiliado o de quién retira los
- medicamentos

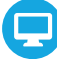

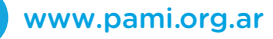

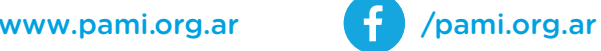

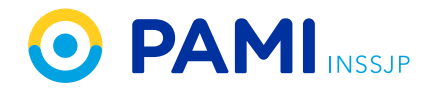

# **Nota a Entidades Farmacéuticas por Receta Digital**

En el mes de Mayo se iniciará la emisión de Receta Digital por parte de PAMI. Su implementación será un proceso evolutivo en el cual todas las semanas se irán incorporando nuevos médicos.

A partir de la generación de la Firma Digital, cada uno de los 9000 médicos de cabecera estarán en condiciones de emitir Receta Digital. A posteriori, se avanzará con los médicos especialistas.

A continuación compartimos algunas pautas claves

- Abarca el segmento AMBULATORIO.
- Seguirán siendo válidas los distintos tipos de Recetas: Manuales, Electrónicas y Digitales.
- Los médicos podrán generar
	- o **Recetas Manuales:** con todos los requisitos actuales, incluidos Firma y Sello.
	- o **Recetas Electrónicas:** con todos los requisitos actuales, incluidos Firma y Sello.
	- o **Recetas Digitales:** 
		- NO requieren Firma y Sello.
		- Pueden ser impresas, contendrán la indicación que son Recetas Digitales y que fueron formadas digitalmente por el médico.
		- Pueden NO ser impresas, el Afiliado las presentará a través de un teléfono móvil desde donde se podrá leer código de barras correspondiente.

# **El procedimiento de Atención del Afiliado será el siguiente:**

- En la Farmacia se le solicita al Afiliado la Credencial PAMI y el Documento para verificar la identidad.
- Controlaran las condiciones formales que debe cumplir la receta según su tipo.
- Leerán el número de receta desde papel o el teléfono, como así también el número de afiliado
- Solicitarán la autorización a FarmaPami
- FarmaPami responderá con el Ticket de Autorización que indicará el tipo de Receta autorizada.
- Deberá imprimir el Ticket de autorización
- o SI existe Receta impresa (cualquier tipo), deberán pegar los troqueles en el anverso de la Receta y el Ticket de Autorización en el reverso de la Receta y completar los datos pertinentes.
- o NO existe Receta impresa (Receta Digital), deberán pegar los troqueles el reverso del Ticket de Autorización y completar los datos pertinentes.

Preguntas frecuentes:

¿Qué hacer si el Afiliado no tiene la Credencial PAMI?

En una primera etapa podrá identificarse con alguna de las credenciales vigentes y el documento para acreditar su identidad. En el futuro, solamente se podrá expender Medicamentos a aquellos Afiliados con Credencial PAMI activa.

• ¿Qué hacer con recetas con duplicado obligatorio?

En una primera etapa se deberá seguir utilizando la receta electrónica.

# **Formato de la Receta Digital**

Nuevo formato de impresión

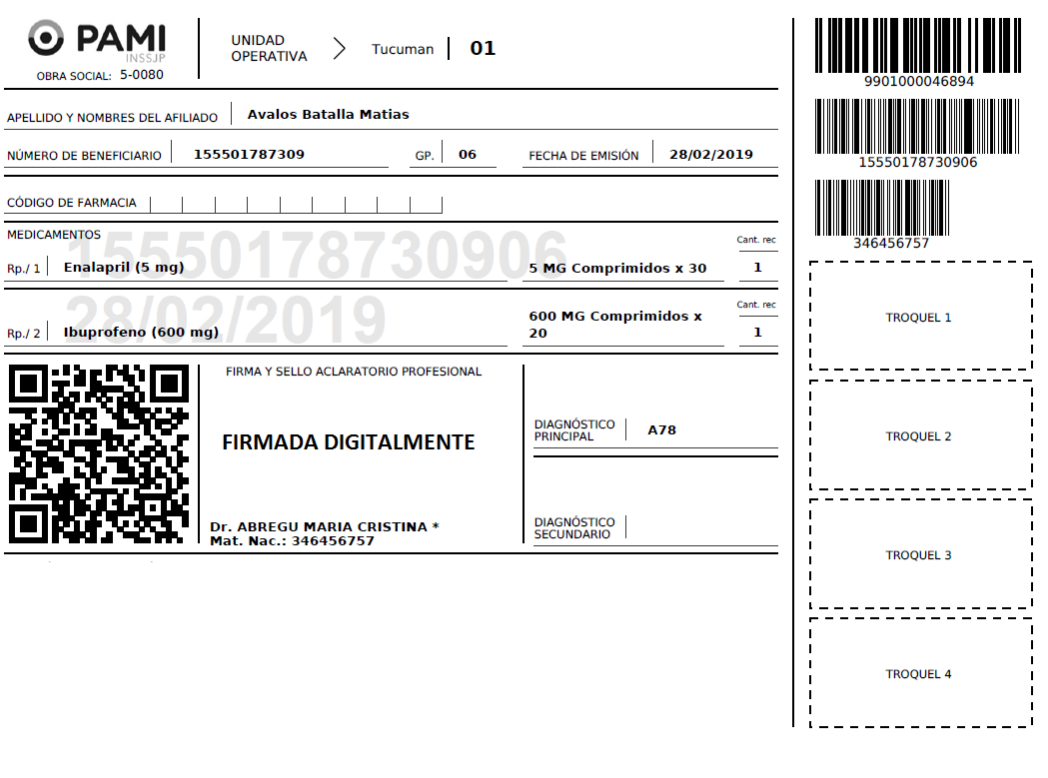

Nuevo formato por mail

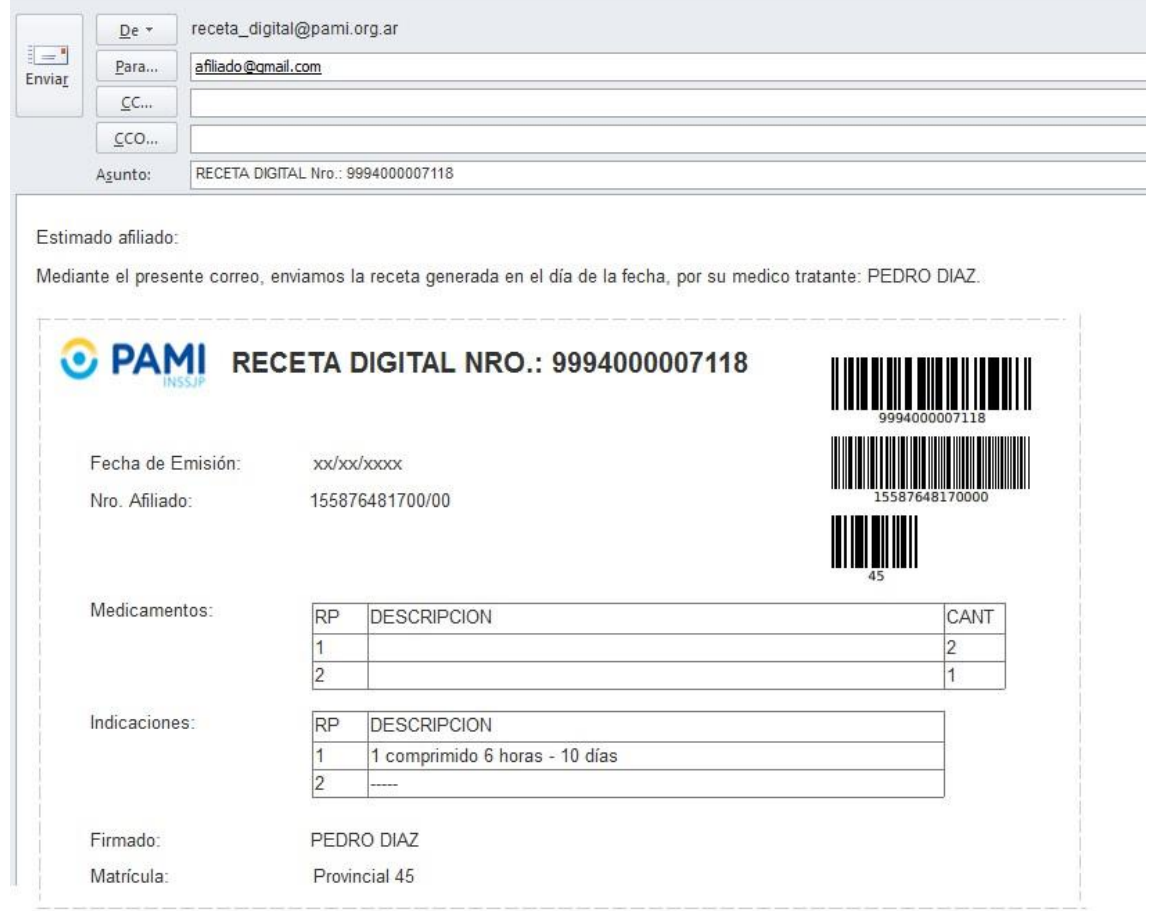

# **Nota a Entidades Farmacéuticas por Receta Digital**

# Estimados,

Nos dirigimos en esta oportunidad para informarles que desde PAMI lanzaremos el servicio de Receta Digital que se incorporará a las recetas existentes (Receta Electrónica y Receta Manual).

La implementación de la nueva Receta Digital se iniciará el próximo mes de mayo con 150 médicos, para luego avanzar de forma progresiva incorporando nuevos profesionales.

Estimamos que en el término de 8 meses los 9000 médicos de cabecera podrán emitir recetas digitales. En una próxima etapa se avanzará con los médicos especialistas.

En esta primera etapa, las Recetas Digitales podrán utilizarse únicamente para la prescripción y dispensa de medicamentos ambulatorios.

Es importante destacar que **las recetas electrónicas y manuales seguirán siendo válidas**. La nueva Receta Digital permitirá a los médicos firmar de forma digital con total seguridad y enviarla a los afiliados de manera electrónica. De esta forma, los afiliados podrán presentar las recetas desde su teléfono móvil en las farmacias. La nueva receta digital incluirá un código de barras para ser leído en el momento de la dispensa.

Para asegurar la dispensa de las Recetas Digitales l**as Entidades Farmacéuticas deberán asegurarse que las farmacias adapten sus aplicaciones de punto de venta** para:

- Interpretar y mostrar los nuevos mensajes que enviará FarmaPami junto con la Autorización.
- Imprimir el Ticket de Autorización al que deberán adherirse los Troqueles.

# **Anexo 1: Procedimiento de Atención del Afiliado en Farmacias**

- 1. El afiliado presenta su Credencial PAMI y su documento para verificar la identidad.
- 2. El farmacéutico pasa la credencial PAMI por el lector instalado en la computadora del puesto de trabajo. Los datos del afiliado se insertan automáticamente en el sistema de la Farmacia. Si aún no dispone de lectora, ingresa el número de Afiliado.
- 3. El farmacéutico escanea el código de barras de la Receta Digital (impresa o desde el teléfono del afiliado).
- 4. El farmacéutico solicita autorización en FarmaPami.
- **5.** FarmaPami responderá con el Ticket de Autorización e indicará si se trata de una Receta Digital. **En ese caso no es necesario adjuntar una receta con firma holográfica y sello.**
- 6. El farmacéutico imprime Ticket de autorización.
	- a. Si el afiliado presenta la Receta Digital en su celular, el farmacéutico debe pegar los troqueles en el reverso del Ticket de Autorización y completar los datos pertinentes
	- b. Si el afiliado presenta la receta impresa: se procede de la misma forma que con las Recetas Electrónicas y Manuales (el farmacéutico pega los troqueles en el anverso de la Receta y el Ticket de Autorización en el reverso de la Receta y completa los datos pertinentes).

# **Anexo 2: Preguntas Frecuentes**

# *¿Qué hacer si el afiliado no tiene la Credencial PAMI?*

En una primera etapa podrá identificarse con alguna de las credenciales vigentes y el documento para acreditar su identidad. En el futuro solamente se podrá expender Medicamentos a aquellos Afiliados con Credencial PAMI activa.

# *¿Qué hacer si no se puede leer la Credencial?*

En una primera etapa el farmacéutico podrá ingresar el número de afiliado/credencial en forma manual.

# *¿Qué hacer si no se tiene la unidad lectora?*

En una primera etapa el farmacéutico podrá ingresar el número de afiliado manualmente.

# **Formato de la Receta Digital**

# Nuevo formato de impresión

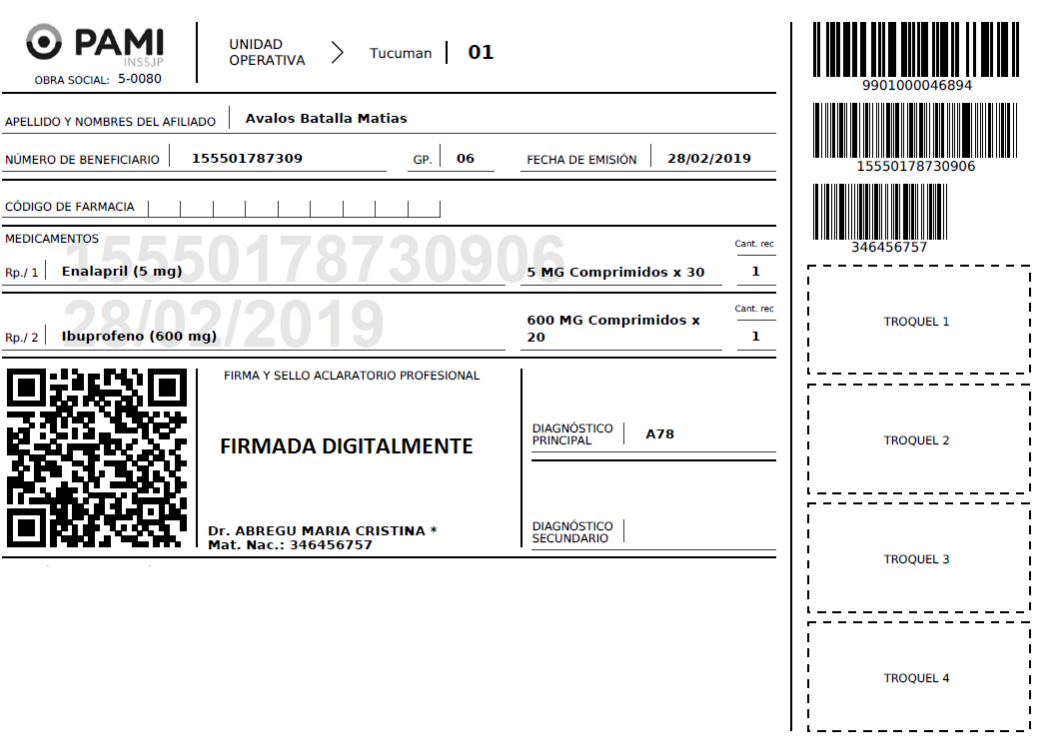

# **Mensajes de FarmaPami al momento de la Autorización.**

El mensaje ADESFA tiene el campo MensajeADESFA/EncabezadoReceta/Formulario/Tipo Los valores que están previstos son los siguientes (M = Receta manual, E = Receta electrónica, D = Receta digital).

# **Especificación técnica del Ticket de Autorización (última versión)**

# *Introducción*

Este documento especifica el diseño del ticket de autorización.

Está dirigido a las empresas de desarrollo de software que utilicen el servicio web de autorizaciones y deseen imprimir el ticket de autorización en lugar de descargar el provisto por el servicio en formato PDF.

El ticket solamente debe ser impreso cuando la transacción fue autorizada por el online, es decir, MensajeADESFA.EncabezadoMensaje.Rta.CodRtaGeneral == 0.

# *Diseño del ticket*

En la siguiente figura puede ver las secciones y campos del ticket de autorización:

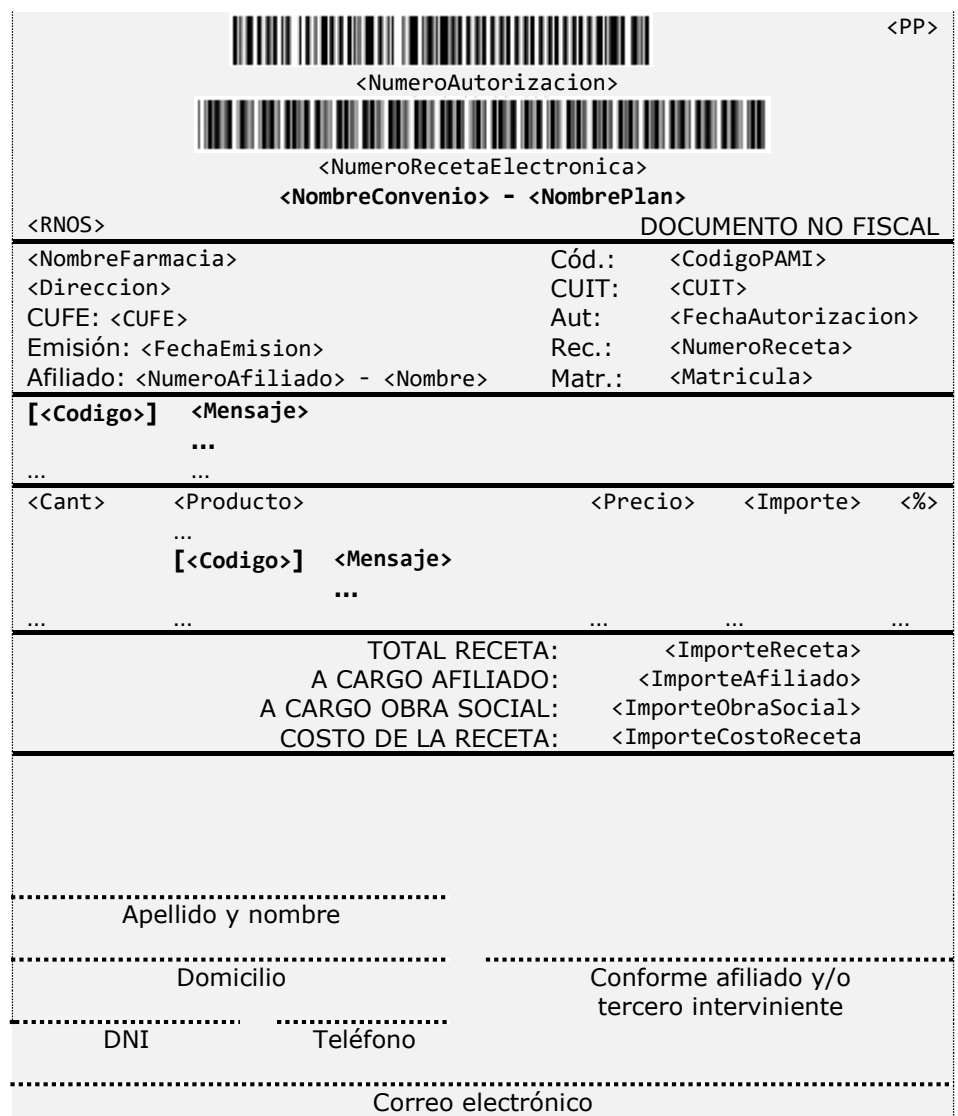

Los campos numéricos que correspondan a precios, importes o porcentajes deben ser formateados usando el punto como separador de miles y la coma como separador decimal, deben estar alineados a la derecha e incluir dos decimales.

El ticket debe tener tamaño A6 y estar orientado verticalmente. Normalmente debe ocupar una única página, pero debe estar previsto que ocupe más.

Se sugiere utilizar como fuente Verdana regular, en un tamaño de 8 puntos. Los campos que aparecen en negrita en el diseño, deben ser impresos en negrita.

*Troqueles:* usar el reverso del ticket.

*Firma y sello de la farmacia:* usar el reverso del ticket.

*Costo de la receta:* sólo debe ser impreso cuando tenga valor.

# **Las siguientes secciones detallan los campos de cada sección del ticket**

*Encabezado:* La sección superior del ticket contiene códigos de barras y campos de utilidad para el proceso de auditoría de la receta.

*PP:* Nombre corto del plan de presentación. Corresponde al campo DescripcionCortaPlanPresentacion de la respuesta.

*NumeroAutorizacion:* Número de autorización asignado por el online a la transacción. Corresponde al elemento MensajeADESFA.EncabezadoMensaje.NroReferencia de la respuesta.

Se debe imprimir un código de barras en codificación Code 128 y debajo el número de autorización. Ambos deben estar centrados horizontalmente.

*NumeroRecetaElectronica*: Número de receta electrónica.

Corresponde al elemento MensajeADESFA.EncabezadoReceta.Formulario.Numero de la respuesta.

Solamente cuando la receta sea electrónica (RespuestaAutorizar.TipoReceta == "E"), se debe imprimir un código de barras en codificación Code 39 y debajo el número de receta. Ambos deben estar centrados horizontalmente.

*NombreConvenio y NombrePlan:* Nombre del convenio y del plan de venta.

Se deben imprimir en la misma línea, en negrita, separados por un guión y centrados los elementos NombreConvenio y NombrePlan de la respuesta, por ejemplo: FarmaPami – Ambulatorio.

*RNOS:* Código RNOS de la obra social (500807 para PAMI).

## *Datos generales:*

Esta sección del ticket contiene los datos de la farmacia, del afiliado, del médico y de la receta.

*NombreFarmacia:* Razón social de la farmacia.

Corresponde al elemento MensajeADESFA.EncabezadoMensaje.Prestador.RazonSocial de la respuesta.

*CodigoPAMI;* Código PAMI de la farmacia.

Corresponde al elemento MensajeADESFA.EncabezadoMensaje.Prestador.CodParaFinanciador de la respuesta.

*Dirección:* Domicilio de la farmacia, incluyendo el código postal y la localidad. Corresponde al elemento MensajeADESFA.EncabezadoMensaje.Prestador.Direccion de la respuesta.

*CUIT:* CUIT de la farmacia. Corresponde al elemento MensajeADESFA.EncabezadoMensaje.Prestador.CUIT de la respuesta.

*CUFE:* GLN de la farmacia. Corresponde al elemento CUFE de la respuesta.

*FechaAutorizacion:* Fecha y hora de la autorización. Corresponde al elemento FechaRespuesta de la respuesta.

Se debe imprimir con el siguiente formato: DD/MM/AA HH:MM.

*FechaEmision:* Fecha de prescripción de la receta. Corresponde al elemento MensajeADESFA.EncabezadoReceta.Formulario.Fecha de la respuesta.

Se debe imprimir con el siguiente formato: DD/MM/AA.

*NumeroReceta*: Número de receta.

Corresponde al elemento MensajeADESFA.EncabezadoReceta.Formulario.Numero de la respuesta.

Debe ser impreso tanto para recetas electrónicas como manuales.

*NumeroAfiliado y Nombre :* Número y nombre del afiliado. Se deben imprimir en la misma línea, separados por un guión y centrados los elementos MensajeADESFA.EncabezadoReceta.Credencial.Numero y MensajeADESFA.EncabezadoReceta.Beneficiario.Nombre de la respuesta.

*Matricula:* Número de matrícula del médico prescriptor. Corresponde al elemento MensajeADESFA.EncabezadoReceta.Prescriptor.NroMatricula de la respuesta.

*Mensajes a nivel receta:* 

En esta sección del ticket se imprimen los mensajes a nivel de receta, devueltos en los elementos MensajeADESFA.EncabezadoReceta.RtaAdicional.Lineas de la respuesta. La cantidad de mensajes puede variar entre 0 y N. Cuando no existan mensajes, esta sección debe ser omitida.

*Codigo:* Código de mensaje. Corresponde al elemento MensajeADESFA.EncabezadoReceta.RtaAdicional.Lineas.Linea.Codigo.

El valor debe ser impreso entre corchetes.

*Mensaje:* Texto del mensaje. MULTILINEA Corresponde al elemento de la elemento de la elemento de la elemento de la elemento de la elemento de la elemento MensajeADESFA.EncabezadoReceta.RtaAdicional.Lineas.Linea.Mensaje.

Debe ser impreso a continuación del código, y si excede el espacio disponible debe continuar en la siguiente fila.

# *Detalle*

Esta sección contiene los productos de la receta y, si hubiera, sus mensajes asociados.

La cantidad de filas a imprimir es variable, en función de la cantidad de renglones de la receta y de la cantidad de mensajes que pudieran tener asociados los renglones.

Los campos de la sección detalle corresponden a los elementos dentro de cada Ítem de MensajeADESFA.DetalleReceta.Items de la respuesta.

# *Cant:* Es la cantidad de envases del producto.

Corresponde al elemento MensajeADESFA.DetalleReceta.Items.Item.CantidadAprobada de la respuesta.

## *Producto:* Descripción del producto. MULTILINEA

Corresponde al elemento MensajeADESFA.DetalleReceta.Items.Item.Descripcion de la respuesta.

Debe ser impreso a continuación de la cantidad, y si excede el espacio disponible debe continuar en la siguiente fila.

# *Precio:* Precio unitario reconocido.

Corresponde con el elemento MensajeADESFA.DetalleReceta.Items.Item.ImporteUnitario de la respuesta.

## *Importe:* Importe del renglón.

Se debe imprimir el importe resultante de multiplicar los campos <Cant> y <Precio>.

## *%:* Porcentaje reconocido.

Corresponde con el elemento MensajeADESFA.DetalleReceta.Items.Item.PorcentajeCobertura de la respuesta.

## *Mensaje a nivel renglón*

Esta fila contiene un código y texto de un mensaje opcional asociado al renglón. Cuando el código sea cero y el texto del mensaje esté en blanco, se debe omitir completamente esta fila, quedando de esa manera un renglón (producto) a continuación del otro, sin espacio intermedio.

*Codigo:* Código del mensaje opcional asociado al renglón. Corresponde con el elemento MensajeADESFA.DetalleReceta.Items.Item.CodRta de la respuesta.

*Mensaje:* Mensaje opcional asociado al renglón. MULTILINEA Corresponde con el elemento MensajeADESFA.DetalleReceta.Items.Item.MensajeRta de la respuesta.

# *Totales:*

Esta sección contiene los campos de totales del ticket.

*ImporteReceta:* Importe total de la receta, resultante de la sumatoria de los campos <Importe> de los renglones.

*ImporteAfiliado:* Importe a cargo del afiliado, resultante de sumar para todos los elementos devueltos en MensajeADESFA.DetalleReceta.Items, el cálculo: (Item.CantidadAprobada \* Item.ImporteACargoAfiliado).

*ImporteObraSocial:* Importe a cargo de la obra social, resultante de la diferencia: <ImporteReceta> - <ImporteAfiliado>.

*ImporteCostoReceta:* Importe correspondiente al costo de la receta, obtenido del elemento CostoReceta de la respuesta. Solamente debe ser impreso cuando el valor sea distinto que cero.

*Pie* 

Esta sección es constante. Contiene espacios para que el afiliado los complete con sus datos y para que firme en conformidad.

Debe ser impresa al pie de la página, dejando en blanco todo el espacio entre ésta sección y la de totales.

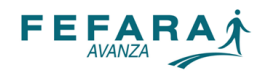

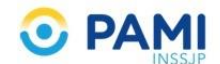

# **PAMI - Observer Gestión – Recetas digitales**

# **¿Cómo validar una receta PAMI, cuando el afiliado no lleva el número de receta a la farmacia?**

En primer lugar, si el afiliado tiene el número de receta, el operador debe ir directamente a Observer Gestión y proceder como habitualmente lo hace

En caso contrario, para poder validar en los casos en los cuales el afiliado se presenta sin el número de receta, deberán proceder del siguiente modo:

**Paso 1**: ingreso a la página de FarmaPami.

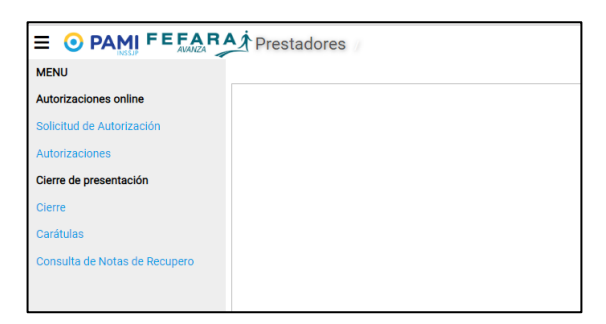

**Paso 2**: Ingresar en el punto de *SOLICITUD DE AUTORIZACIÓN* y cargar convenio /plan. Luego ingresar número de afiliado y hacer click en *CONSULTAR RECETAS*

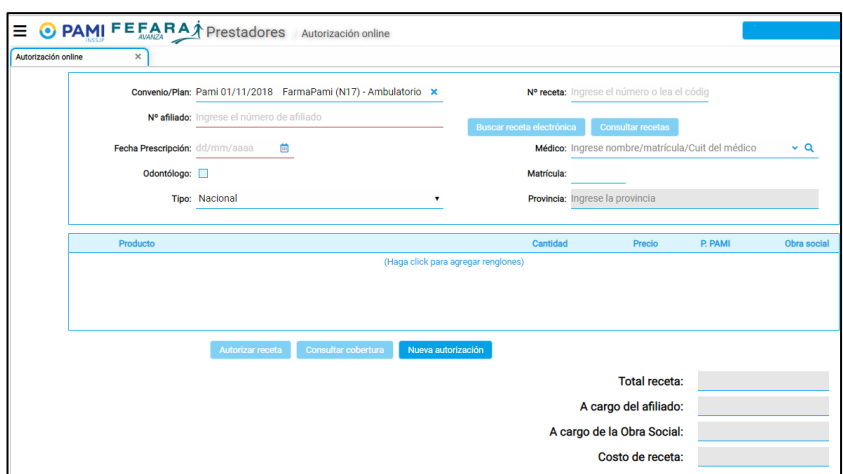

En la pantalla van a aparecer todas las recetas que el beneficiario tiene prescriptas. El dato que necesito para la validación a través de Observer gestión es el número de receta

*En este punto tiene que copiar el número de receta para pegarlo en el Observer Gestión.*

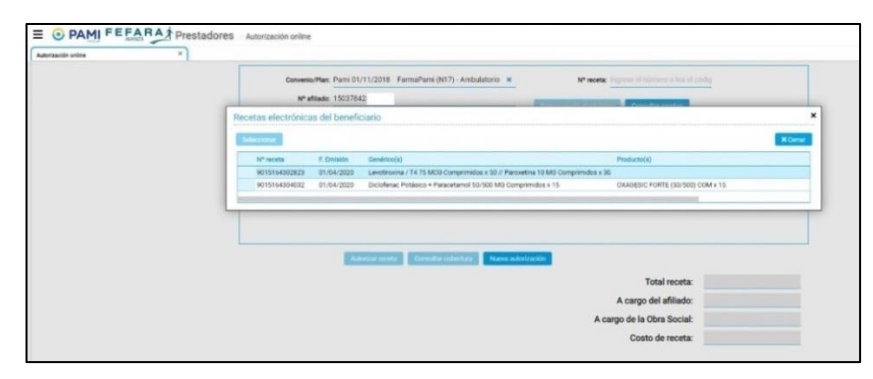

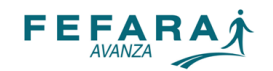

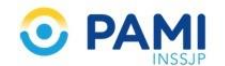

# **Paso 3**: En Observer Gestión ingresar a Receta Electrónica

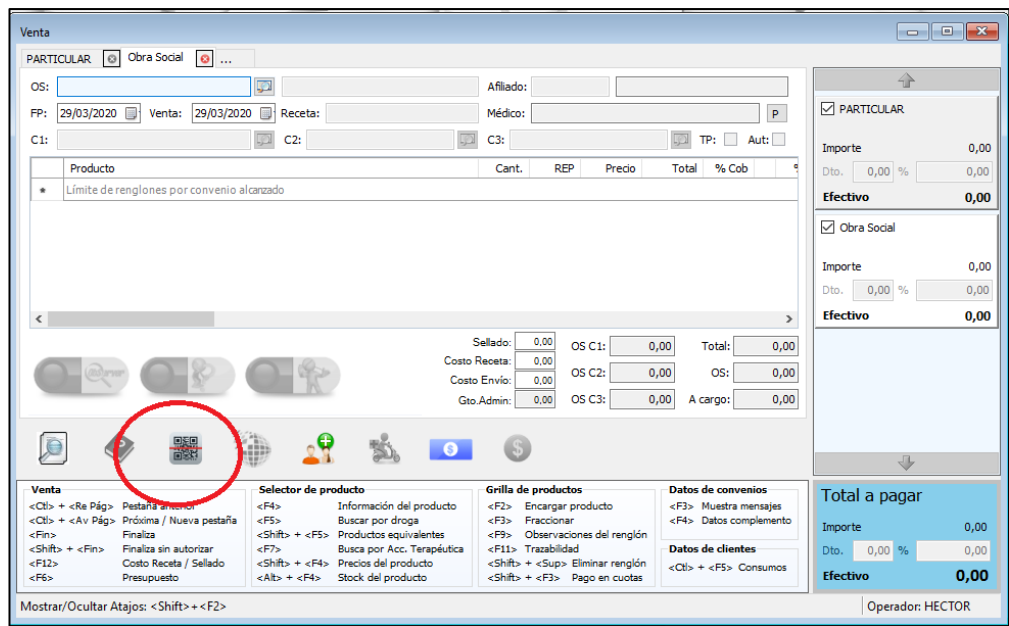

# **Paso 4**: Cargar el convenio y el número de la receta en el campo PRESCRIPCIÓN

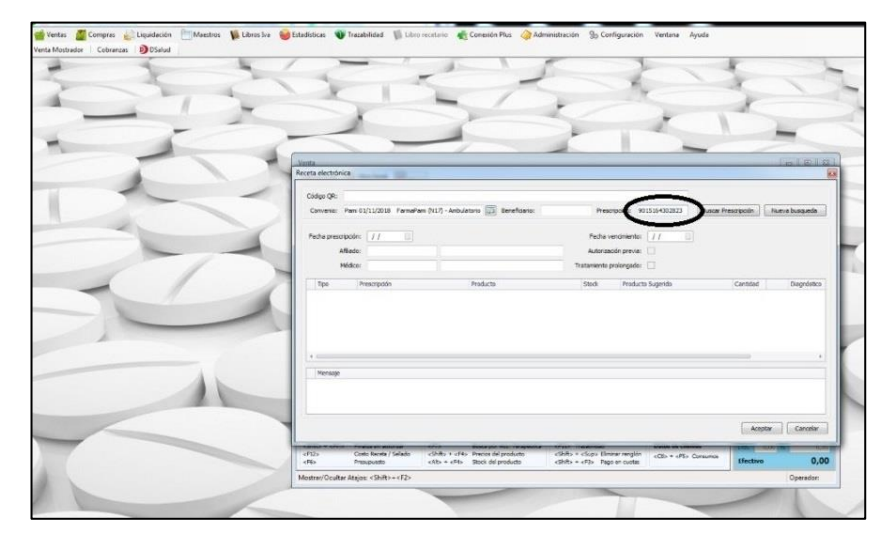

# Haciendo click en BUSCAR PRESCRIPCIÓN el sistema trae la receta para validar.

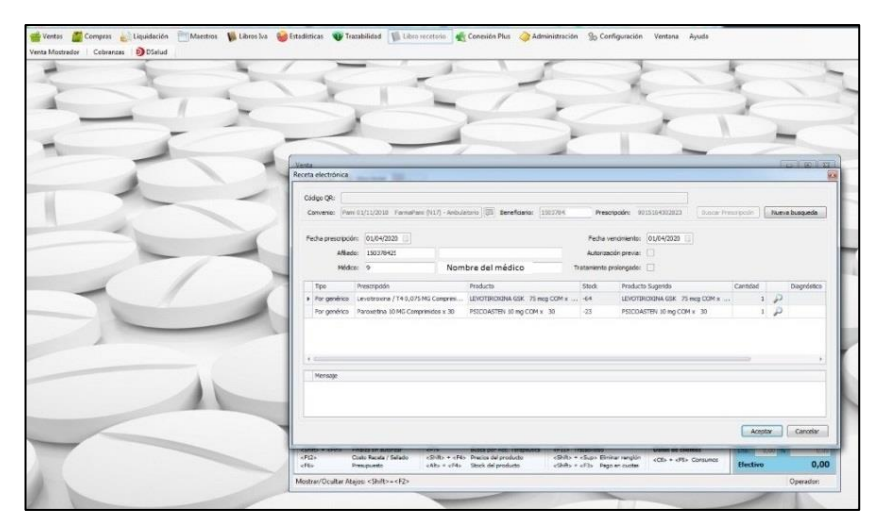

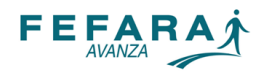

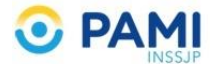

**Paso 5**: validar la receta como lo realiza habitualmente e imprimir OPF

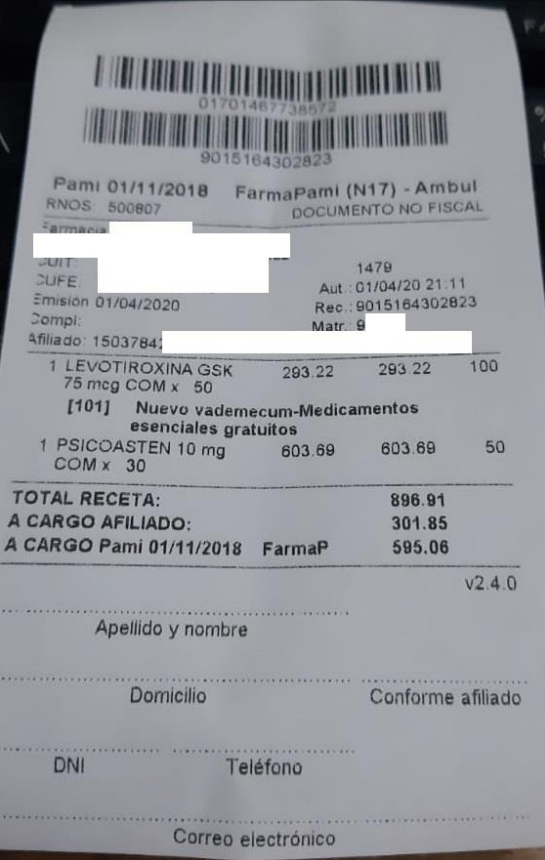

**NOTA**: En caso de que el afiliado no tenga ninguna receta prescripta disponible para validar a respuesta de FARMAPAMI es la siguiente:

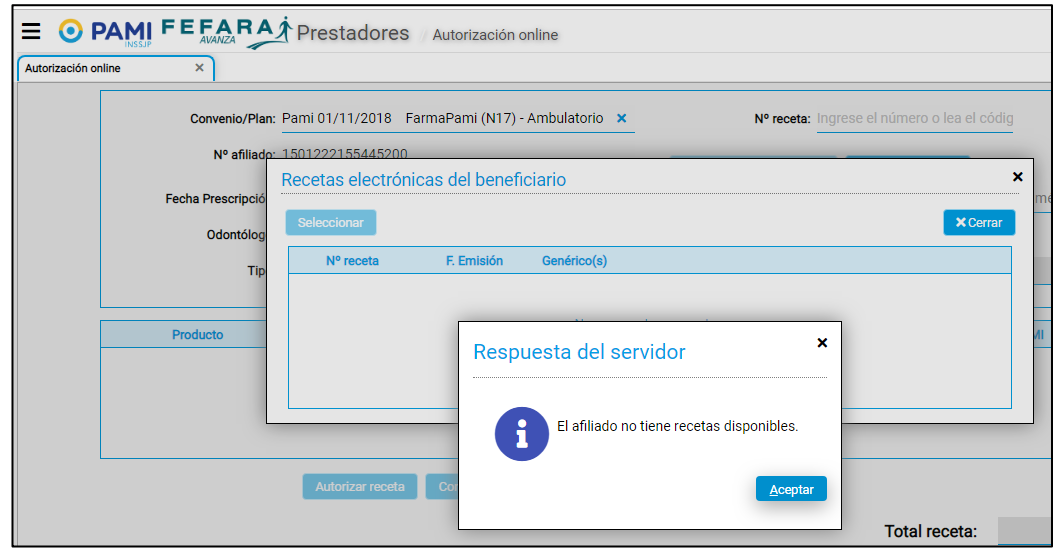

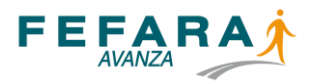

# **MOTIVOS DE DEBITOS EN CONVENIO PAMI FEFARA, vigencia 01/04/22 al 31/03/23**

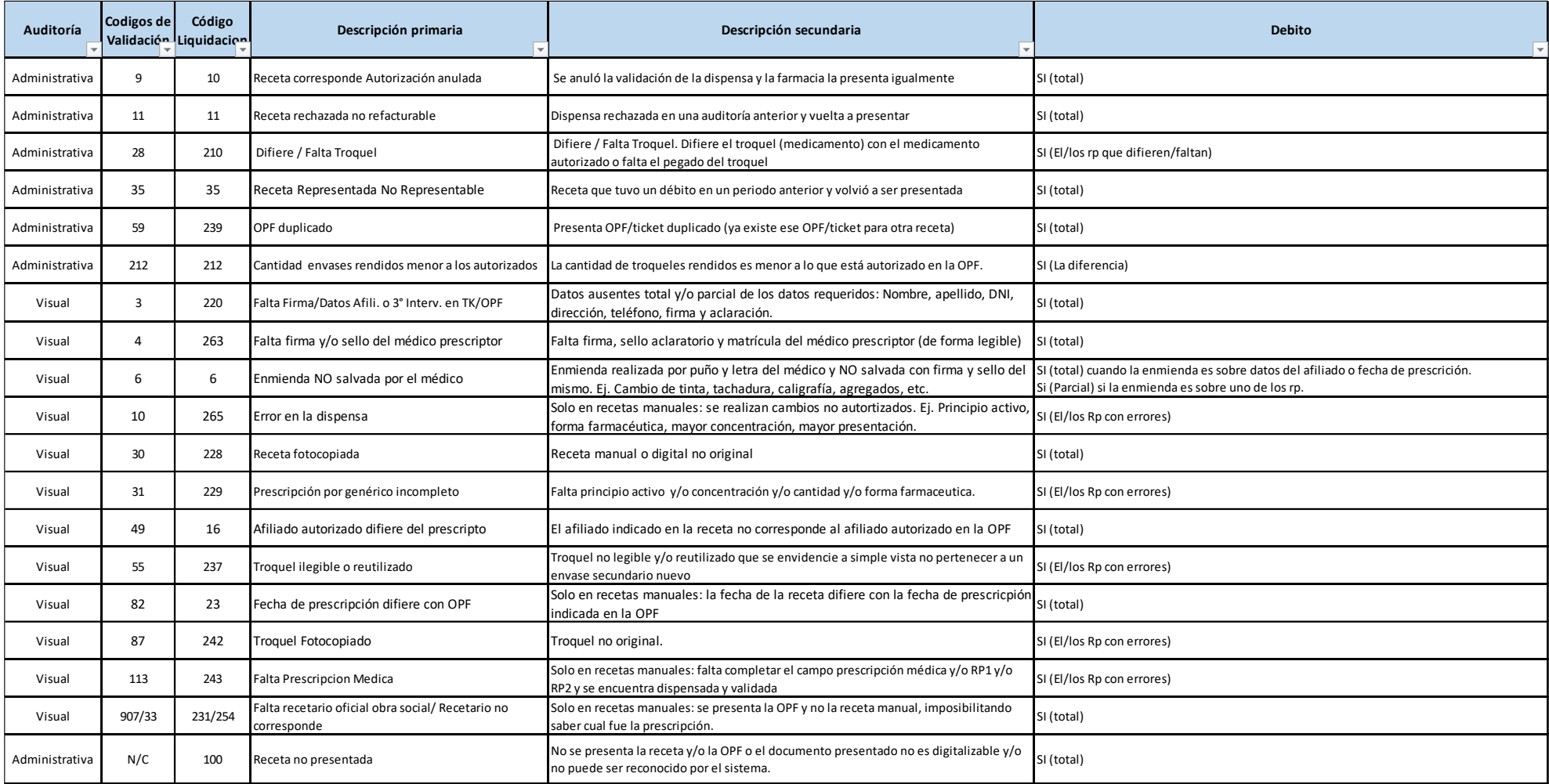

# **FORMATOS VÁLIDOS DE RECETAS PAMI**

# Receta Electrónica impresa con firma manual y sello

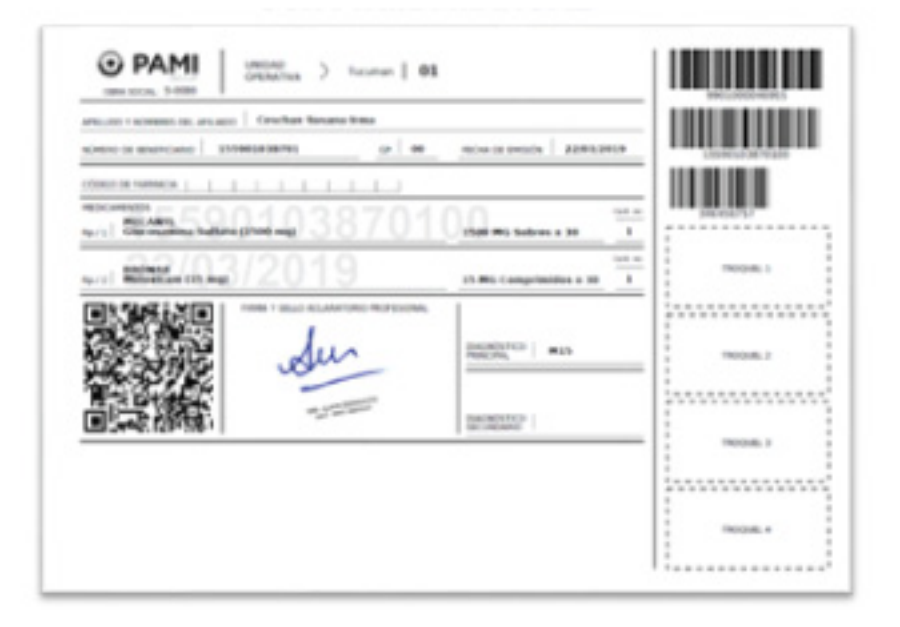

# Receta Electrónica impresa con firma digital

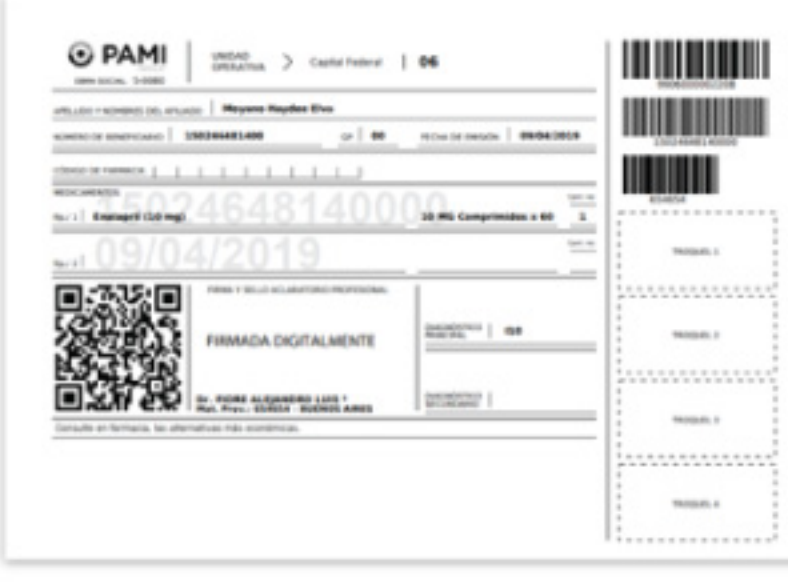

# **Receta Manual celeste**

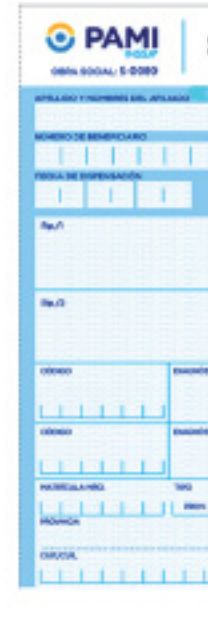

# **Receta Electrónica** con firma digital en celular

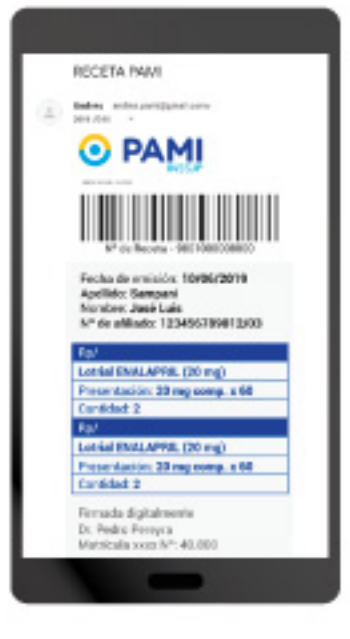

N° de receta en mensaje de texto (para recetas firmadas digitalmente)

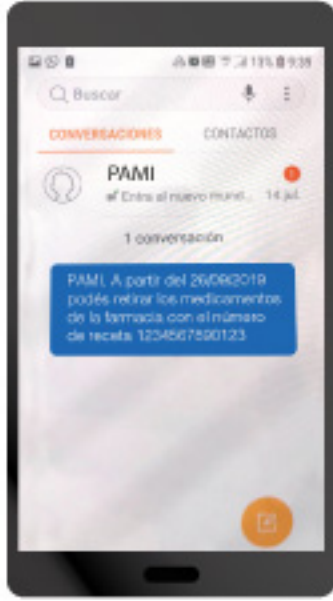

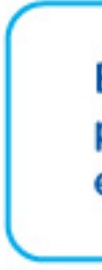

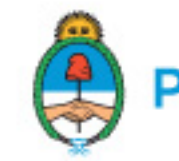

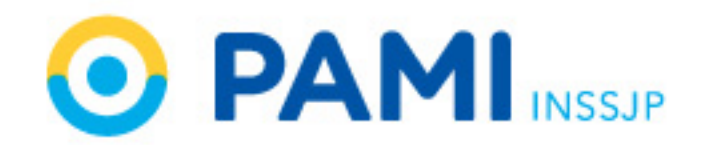

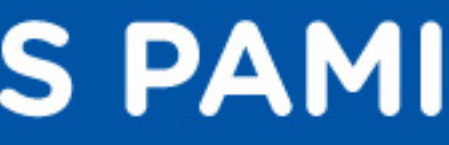

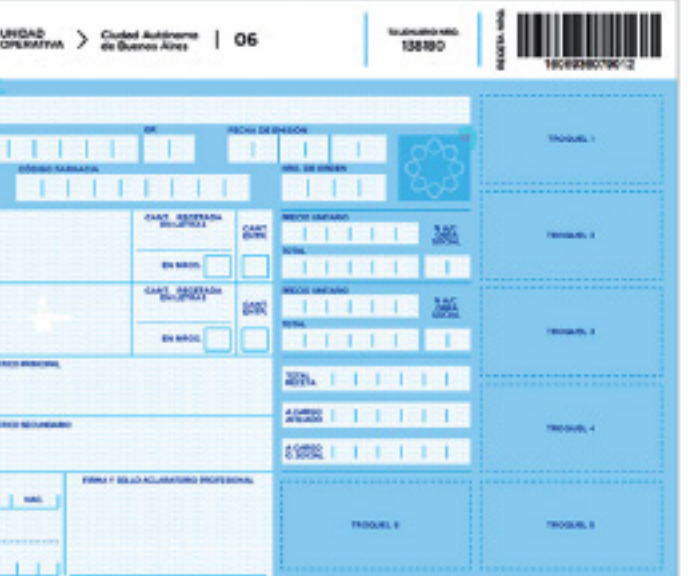

El afiliado también puede presentarse solamente con el número de receta.

# Presidencia de la Nación

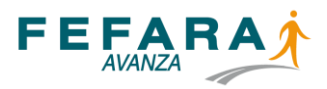

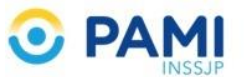

# **INSTRUCTIVO SISTEMA DE VALIDACIÓN TOMA DE PRESIÓN ARTERIAL PAMI**

El servicio farmacéutico de Toma de Presión Arterial para afiliados del PAMI es de carácter gratuito para el beneficiario, y con remuneración a las farmacias por parte del Instituto.

## **VIGENCIA**: El sistema estará operativo a partir del 25 de enero de 2023

Las farmacias prestadoras deberán ingresar a FARMAPAMI, para acceder a la validación del afiliado y al registro de las mediciones de la toma de presión.

Las tomas de presión arterial validadas serán mensualmente facturadas al Instituto para su remuneración a la farmacia, siendo el honorario inicial de \$ 150 por afiliado al que se realiza la medición (importe actualizable de manera mensual).

# **Que debemos tener en cuenta al momento de prestar el servicio de toma de presión arterial?**

Los afiliados que tienen acceso a este servicio son aquellos que hayan retirado algún medicamento utilizado para el tratamiento de la hipertensión arterial en los últimos 90 días (ver anexo). En el caso de un afiliado que inicie tratamiento antihipertensivo, será posible validarlo en el mes inmediato siguiente.

Cada afiliado tiene derecho a una toma de presión arterial por mes, por lo cual puede darse el caso de que el sistema arroje un rechazo porque el afiliado ha consumido ya su servicio de toma de presión mensual.

Cada medición debe ser validada on line en el sistema FARMAPAMI. Mensualmente deberán realizarse los cierres en dicho sistema

El sistema valida los afiliados que el PAMI tiene incluidos dentro de la categoría mencionada, en caso de que no se encuentre incluido arrojará una leyenda alusiva a que el afiliado no tiene acceso al servicio.

## **INGRESO AL SISTEMA [\(www.fefara.org.ar\)](http://www.fefara.org.ar/)**

Una vez en la página de FEFARA, ir al Logo de PAMI y seleccionar la opción FARMAPAMI– VALIDACIÓN Y CIERRES

Para ingresar al sistema tiene que ingresar su código y su clave.

Una vez ingresado se selecciona la opción **Prácticas ambulatorias**

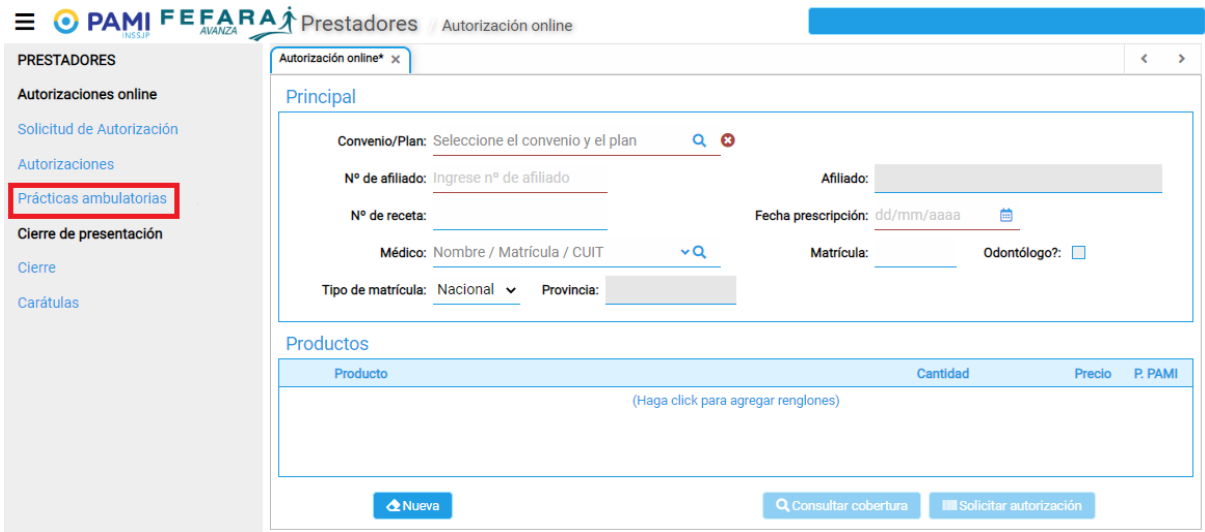

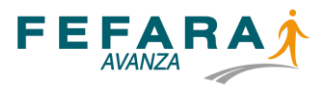

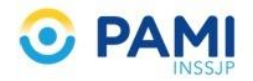

El formulario inicial trae precargado el convenio

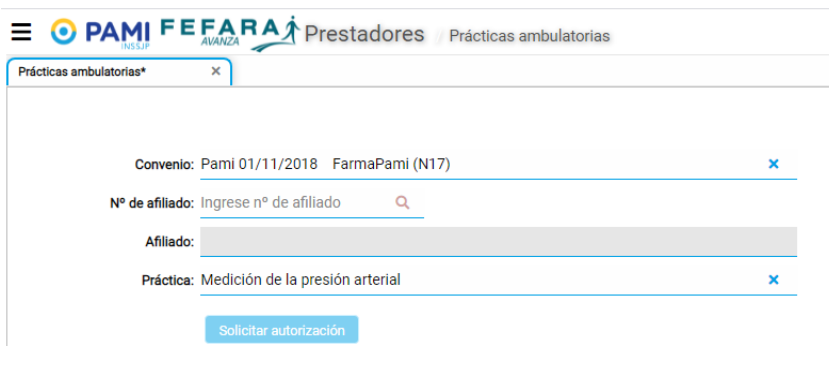

Se debe cargar el número de afiliado, el cual se valida contra el padrón general

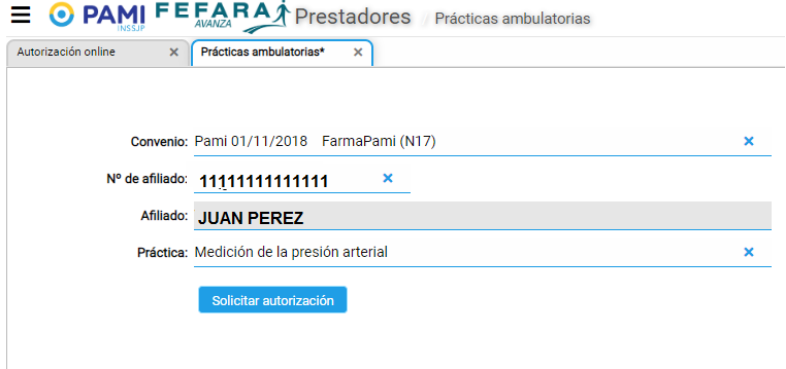

Al pulsar el botón "Solicitar autorización" se invoca a la operación de consulta y se muestra el resultado, habilitando si corresponde la carga de los datos:

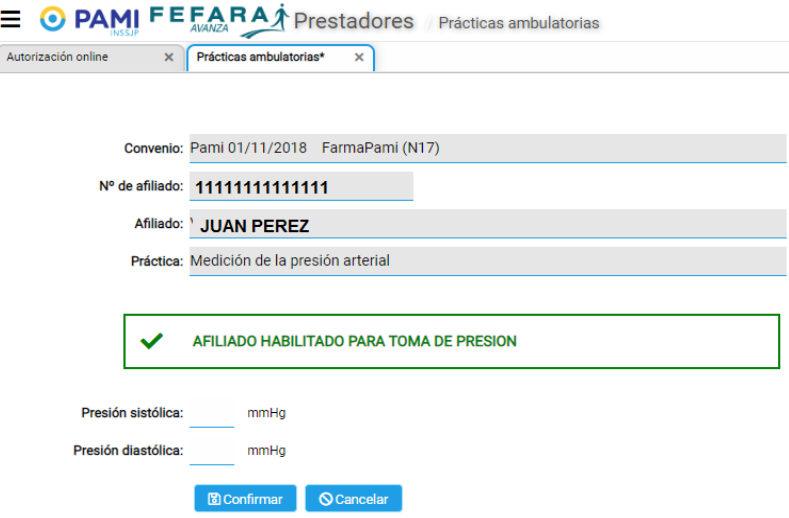

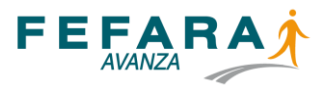

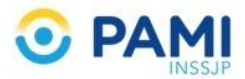

Una vez cargada la presión, el sistema consulta si desea confirmar los datos ingresados.

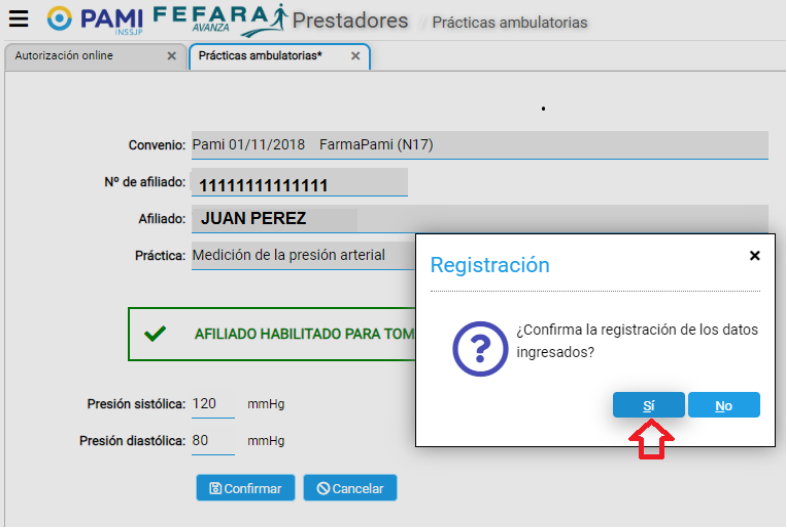

Se informan los valores al servicio, mostrando el resultado de la operación

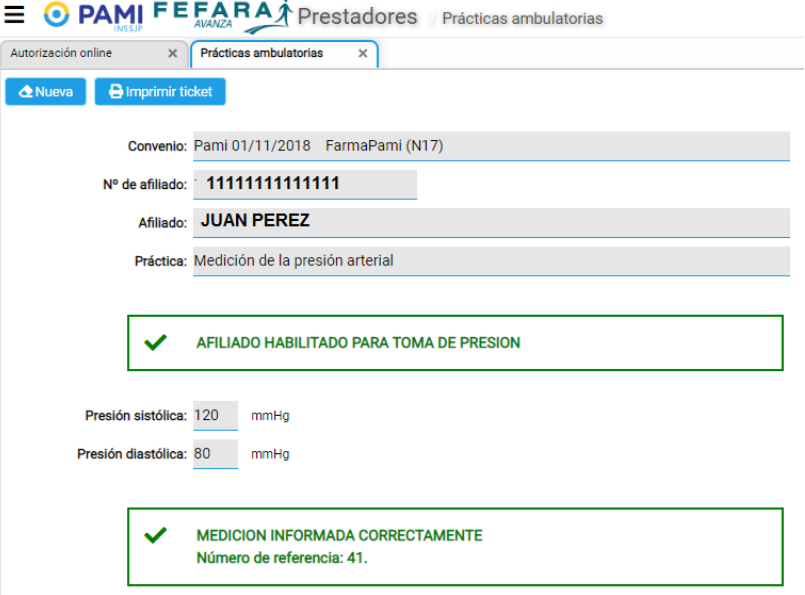

Esto habilita a la impresión del ticket (solapa Imprimir ticket), emitiendo el siguiente comprobante

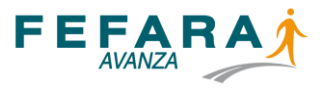

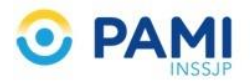

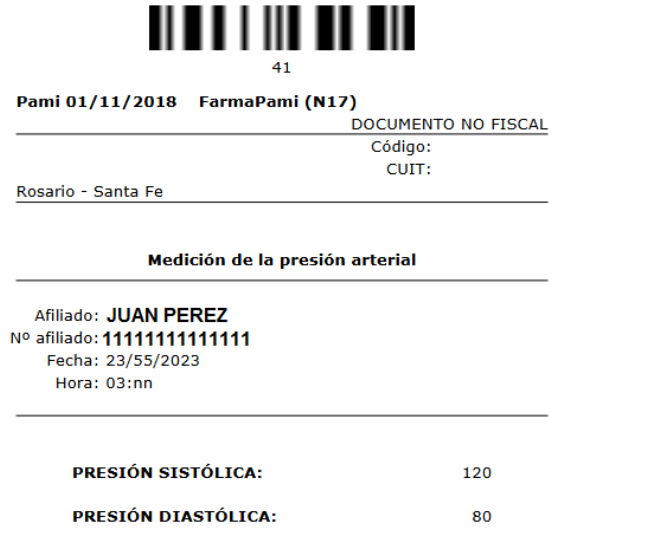

En caso de que el afiliado no esté en condiciones de tomarse la presión a cargo del convenio, se visualizará de la siguiente manera:

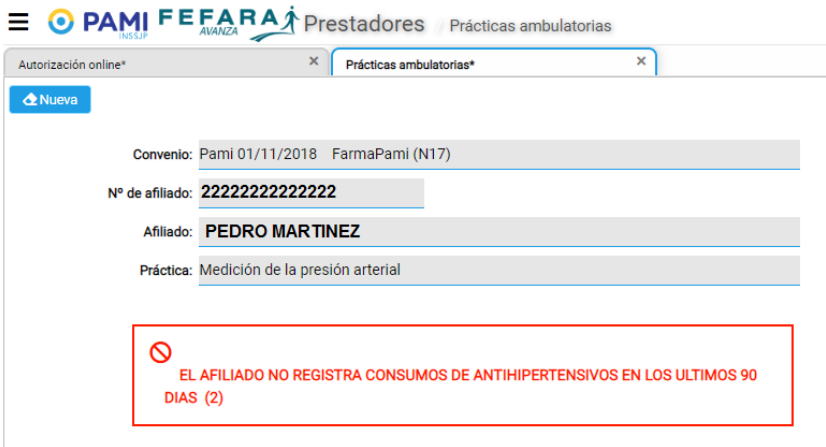

En caso de que el afiliado ya haya consumido el servicio de toma de presión dentro del mes, se visualizará el siguiente rechazo:

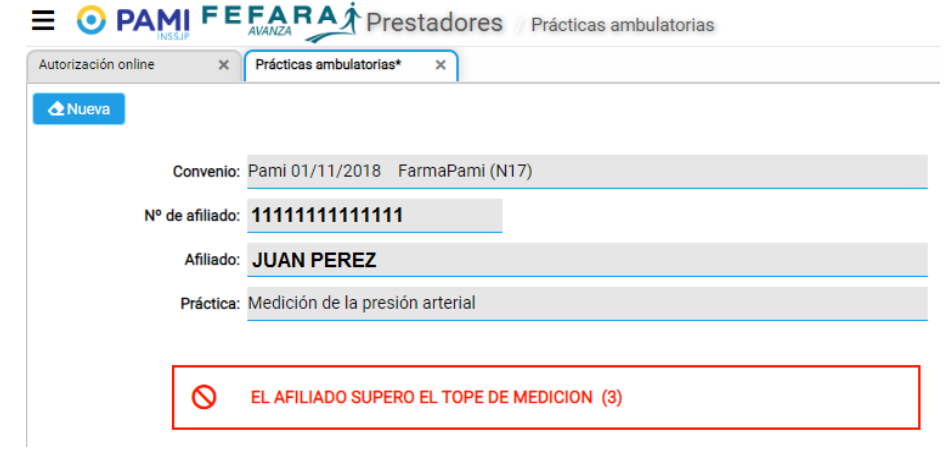

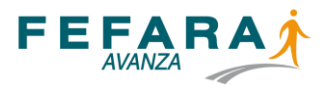

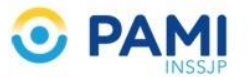

# **ANEXO**

# **LISTADO DE PRINCIPIOS ACTIVOS CONSIDERADOS POR PAMI PARA LA INCLUSIÓN DE AFILIADOS EN EL PADRÓN PARA EL SERVICIO FARMACÉUTICO DE TOMA DE PRESIÓN ARTERIAL**

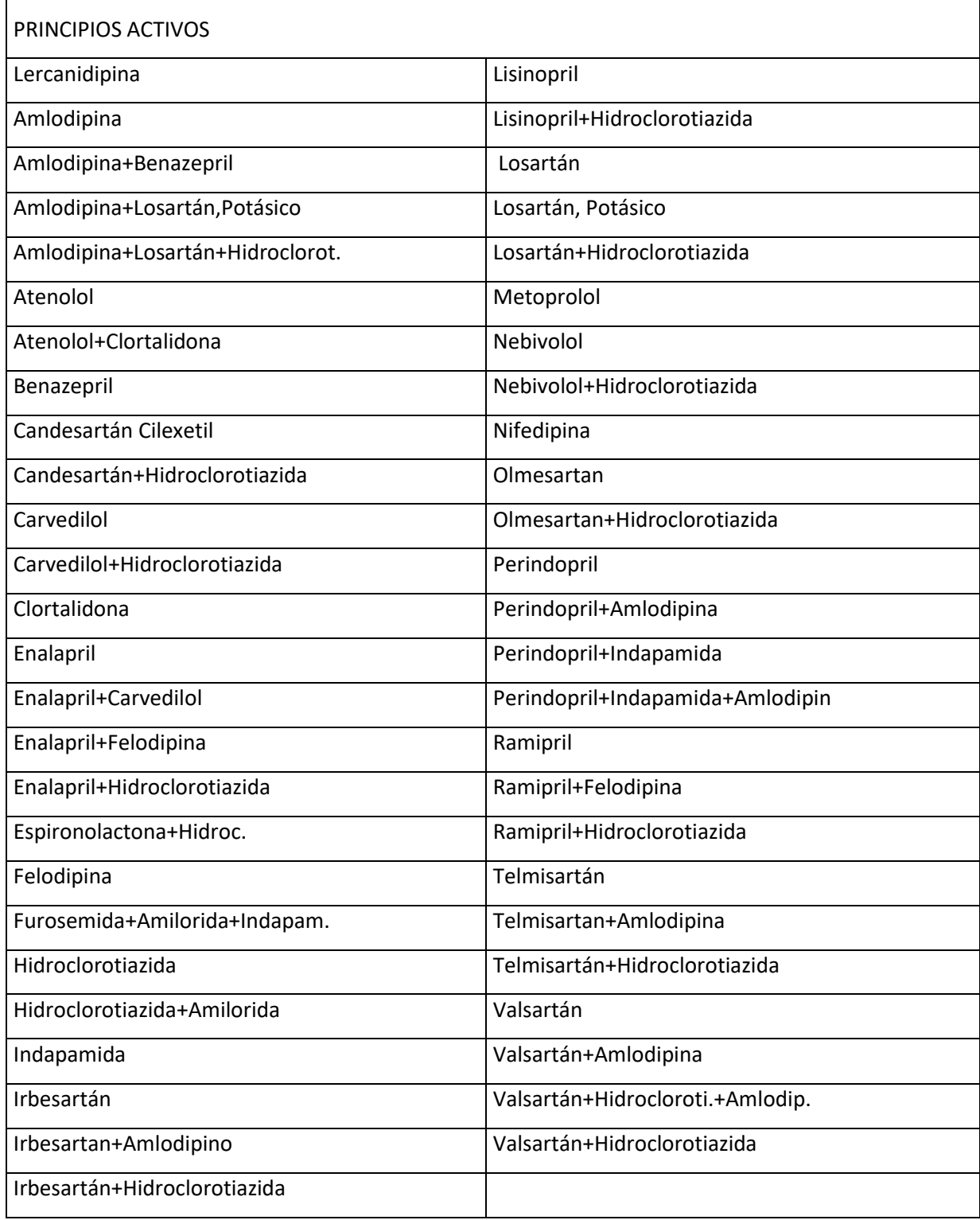

# **MESA DE AYUDA FEFARA**

- Correo electrónico: soporte pami@fefara.org.ar : Horario de atención de Lunes a Viernes de 8 a 20hs
- **Whatsapp:** +54911-63075303, sólo disponible para audios y mensajes de whatsapp (NO LLAMADAS). Horarios de atención: Lunes a Sábado de 8 a 20 hs -fuera de esos horarios su mensaje queda grabado y será respondido por el primer operador disponible en los [horario](https://wa.me/5491163075303)s de atención.

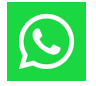

• **Atención telefónica** FEFARA: 011-43429473 Opción 2 . Horarios de atención: Lunes a Sábado de 8 a 20hs